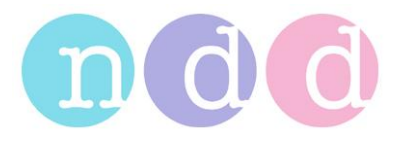

# **EasyGuide**

# **Gebrauchsanweisung**

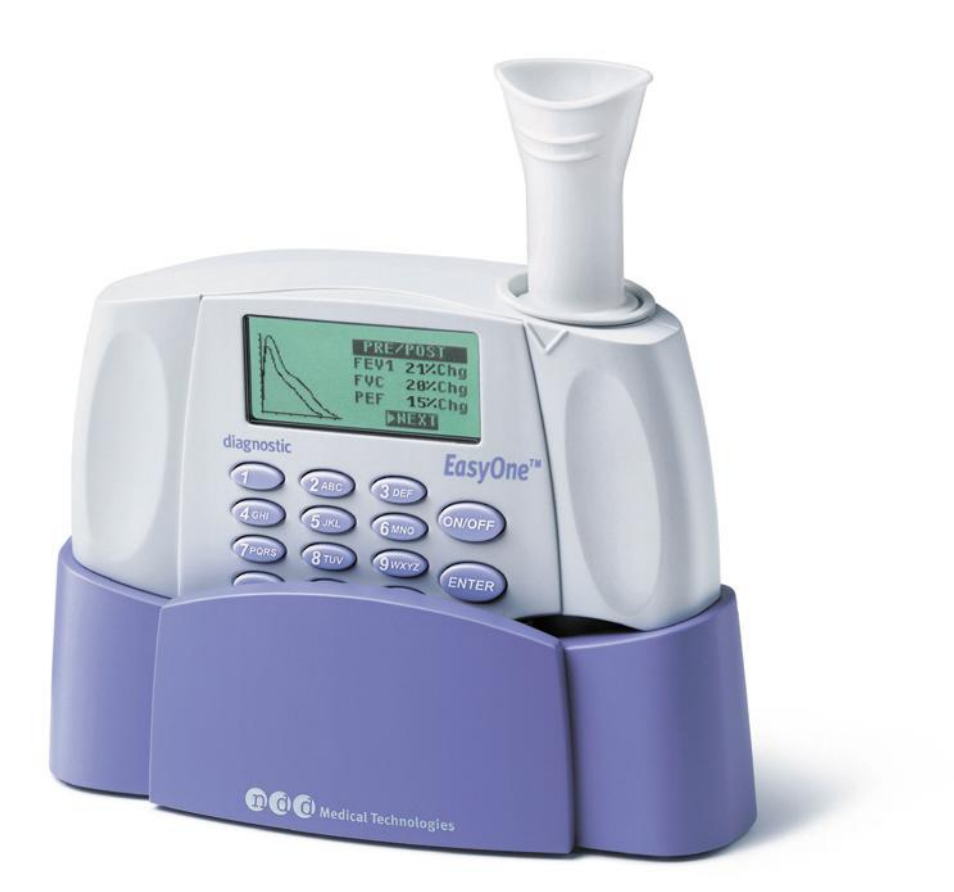

# **EasyOne™ Spirometer**

ndd Medical Technologies ndd Medizintechnik AG<br>Two Dundee Park Fechnoparkstr. 1 Andover, MA 01810 CH-8005 Züri<br>www.nddmed.com www.ndd.ch www.nddmed.com

Technoparkstr. 1<br>CH-8005 Zürich

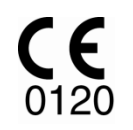

2070-3\_ROW\_DE\_V72.doc 29.10.2010

# Inhaltsverzeichnis

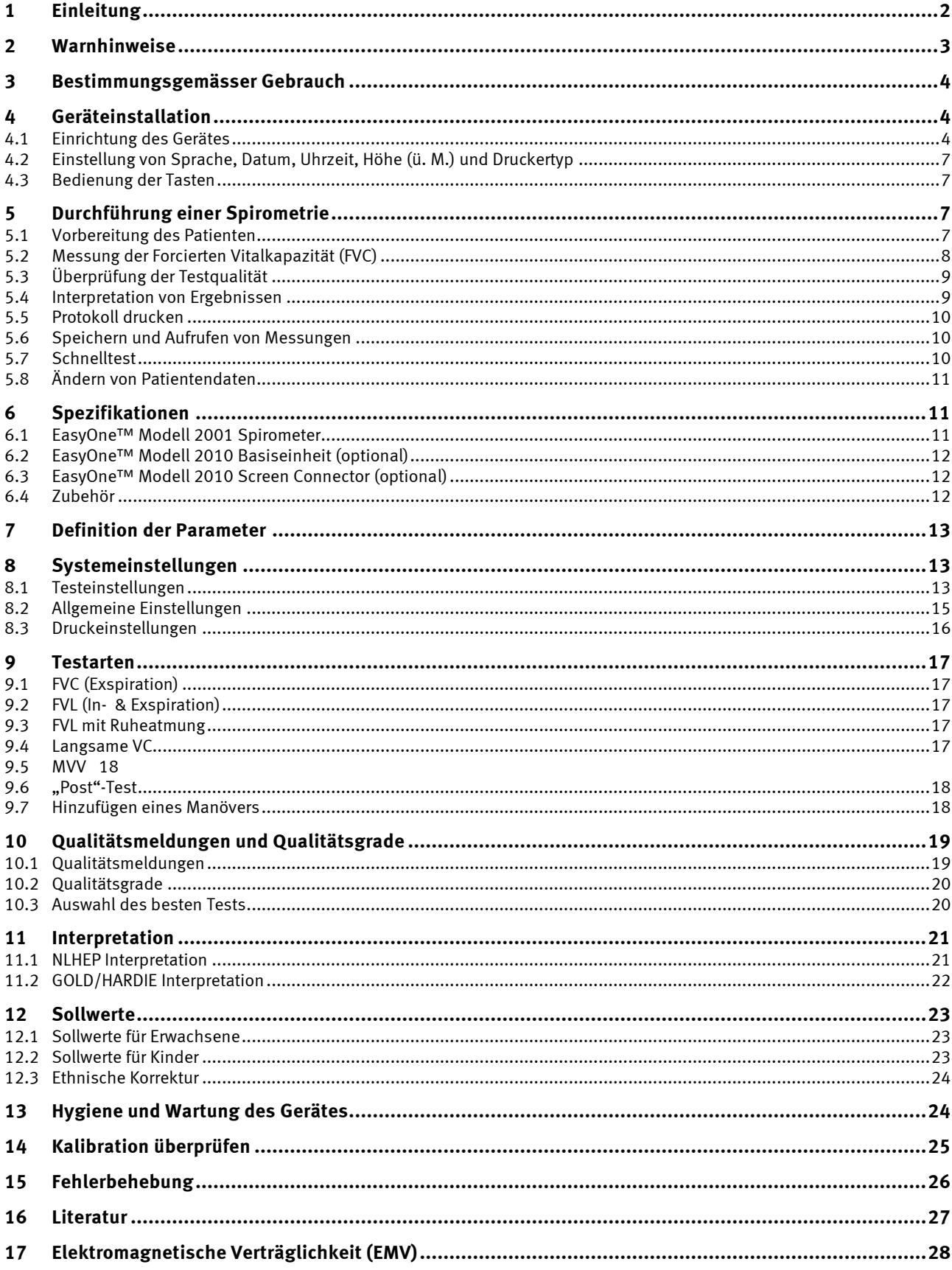

Die Angaben in diesem Dokument können jederzeit und ohne vorherige Ankündigung geändert werden.<br>Copyright© 2010 by ndd Medizintechnik AG, Switzerland. All rights reserved

EasyOne und die spirette sind durch eines oder mehrere der folgenden Patente geschützt: EP 0597060, EP 0653919, US 5419326, US<br>5503151, US 5645071, US5647370.

# **1 Einleitung**

Wir freuen uns, dass Sie sich für das EasyOne™ Spirometer entschieden haben.

Mit EasyOne™ besitzen Sie ein hochwertiges Spirometer, das durch moderne Ultraschall Technologie weitgehend pflege- und wartungsfrei ist. Ihr EasyOne™ Spirometer muss nicht kalibriert werden und bleibt stets gleich bleibend genau. Das spirette™ Atemrohr ermöglicht einwandfreie hygienische Bedingungen für alle Patienten auch bei intensivem Gebrauch des Gerätes.

Das EasyOne™ Diagnostic Spirometer hat zwei Betriebsmodi, zwischen denen Sie wählen können: der **Diagnostic Modus** bietet Ihnen alle im EasyOne™ verfügbaren Tests und Einstellungsmöglichkeiten.

Der **Frontline Modus** ermöglicht die rasche Durchführung von einfachen exspiratorischen Tests gemäß den Anforderungen des National Lung Health Education Program (NLHEP) [4]. Der Frontline Modus eignet sich besonders für breite Screening-Studien.

Der EasyOne Frontline Spirometer bietet nur den Frontline und NLHEP Modus an.

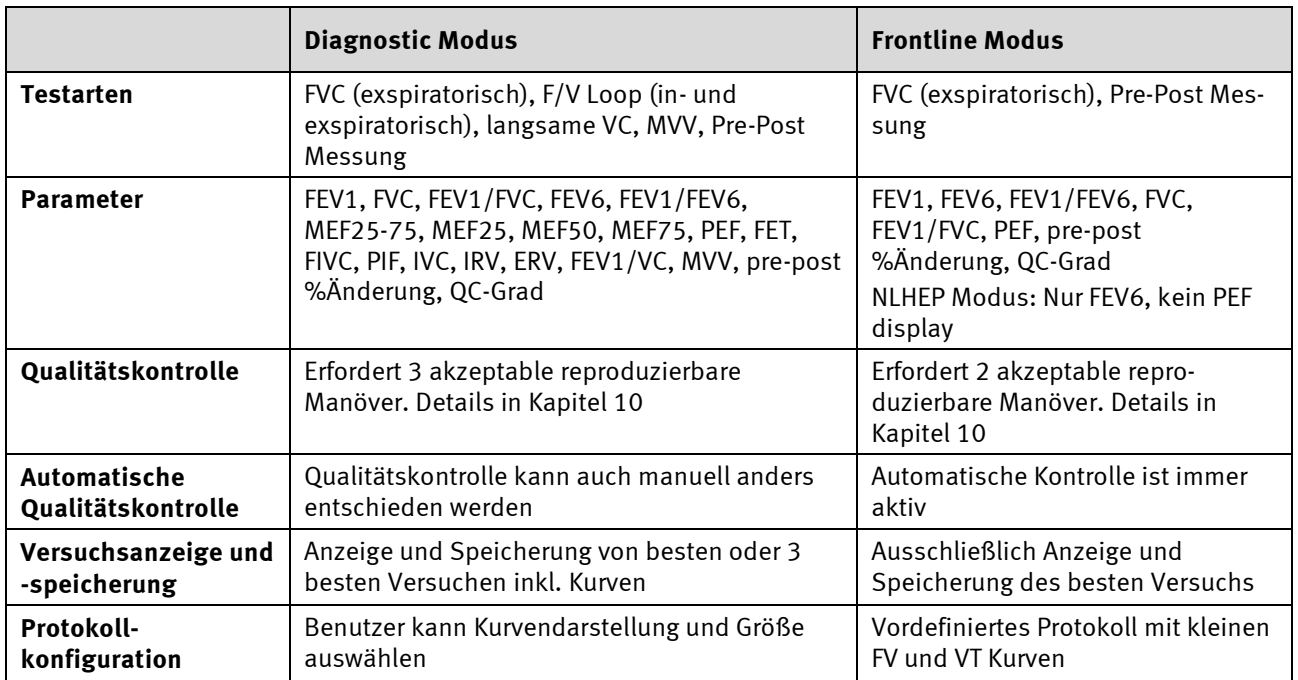

Die Unterschiede zwischen den beiden Betriebsarten sind in der folgenden Tabelle beschrieben.

Die Standardeinstellung des EasyOne™ Diagnostic Spirometers ist der Diagnostic Modus. Um das Gerät in den Frontline-Modus zu schalten, lesen Sie Kapitel 8 unter 'Allgemeine Einstellungen'.

Das EasyOne-line Spirometer enthält anstelle der EasyOne™ Basiseinheit den EasyOne™ Screen Connector und die dazugehörige PC Software EasyWare. Mit dem EasyOne™ Screen Connector können die Messkurven in Echtzeit auf dem PC-Bildschirm dargestellt werden. Mit dem Screen Connector kann allerdings das EasyOne™ nicht direkt mit einem Drucker verbunden werden. Im EasyWare-Manual ist die Installation und Verwendung der PC Software beschrieben.

# **2 Warnhinweise**

Die folgenden Bezeichnungen werden in diesem Dokument wie folgt verwendet:

**Vorsicht:** Möglichkeit von Verletzungen oder schwerwiegenden Schäden

**Bitte beachten:** Wichtige Hinweise zur Vermeidung von Schäden am Gerät oder zur besseren Bedienung des Gerätes

Beachten Sie die folgenden Hinweise zur sicheren Bedienung des EasyOne™ Spirometers:

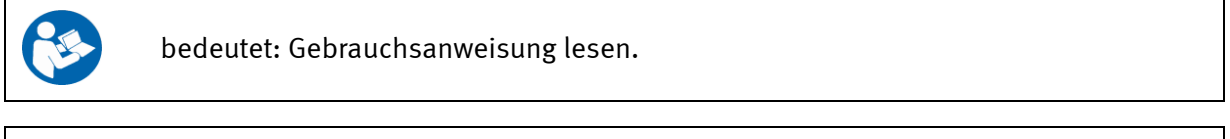

bedeutet: Einpatientengebrauch.

**Vorsicht:** Das Gerät ist nicht zur Verwendung in Gegenwart von explosiven oder brennbaren Gasen geeignet.

**Vorsicht:** Schließen Sie nur Drucker oder Computer an, die der Norm IEC 60950-1 entsprechen.

**Vorsicht:** Versuchen Sie nicht, die im Gerät verwendeten AA Batterien aufzuladen oder zu verbrennen. Folgen Sie bei der Entsorgung den Anweisungen des Herstellers.

**Vorsicht:** Der Anwender muss geschult und in die Bedienung des Gerätes eingewiesen sein.

**Vorsicht:** Kalibration und Service dürfen nur von ndd-Mitarbeitern durchgeführt werden. Gerät nicht öffnen.

**Vorsicht:** Lungenfunktionstests erfordern maximale Anstrengung des Patienten und können in manchen Fällen zu Schwindelgefühl führen.

**Vorsicht:** Das Gerät darf nicht verwendet werden, wenn es in der Basiseinheit steckt.

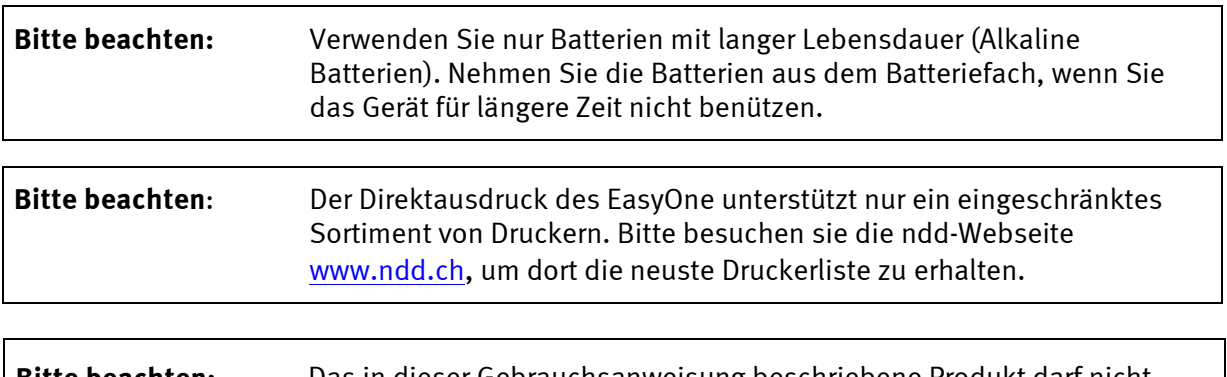

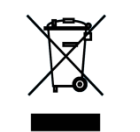

**Bitte beachten:** Das in dieser Gebrauchsanweisung beschriebene Produkt darf nicht mit dem gewöhnlichen, unsortierten Hausmüll entsorgt werden, sondern muss separat behandelt werden. Bitte nehmen Sie Kontakt mit einem autorisierten Beauftragten des Herstellers auf, um Informationen hinsichtlich der Entsorgung Ihres Gerätes zu erhalten.

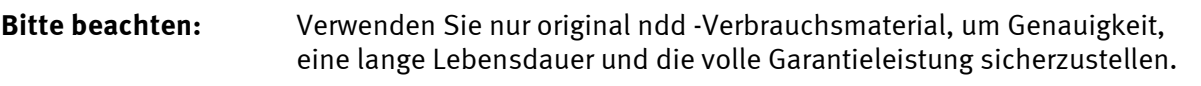

### **3 Bestimmungsgemässer Gebrauch**

Das ndd EasyOne™ Spirometer ist für die Durchführung von einfachen Spirometriemessungen an Erwachsenen und Kindern über 4 Jahren beim Allgemeinmediziner, beim Facharzt, in der Arbeitsmedizin und im Krankenhaus vorgesehen. Das EasyOne™ wird zusammen mit dem spirette™ Atemrohr verwendet, um langsame und forcierte Spirometriemanöver sowie MVV-Tests durchzuführen.

### **4 Geräteinstallation**

Im Falle des EasyOne-line Spirometers beachten Sie bitte die Anweisungen zur Installation der PC Software im EasyWare Manual.

#### **4.1 Einrichtung des Gerätes**

Das EasyOne Spirometer wird mit USB-Basiseinheit, 2 AA Alkalibatterien, einem USB-Kabel, 4 Spiretten und einer Quickstart-CD geliefert. Das folgende Bild zeigt das Gerät zusammen mit einem Drucker.

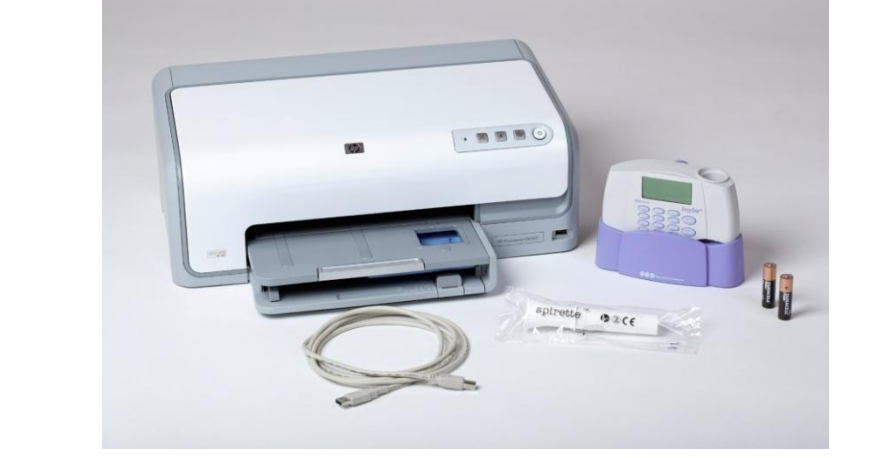

Das folgende Bild zeigt den Lieferumfang des EasyOne-line. Das Set beinhaltet zusätzlich die PC Software EasyWare; Screen Connector-Kabel ersetzt die Basiseinheit.

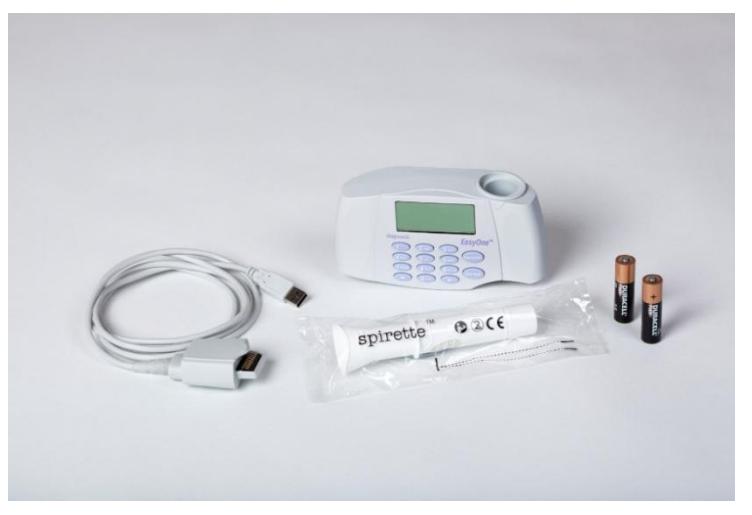

Legen Sie die zwei mitgelieferten Batterien in das Batteriefach an der Rückseite des Geräts ein. Achten Sie dabei auf die korrekte Polarität mit Hilfe der Markierung im Inneren des Batteriefachs.

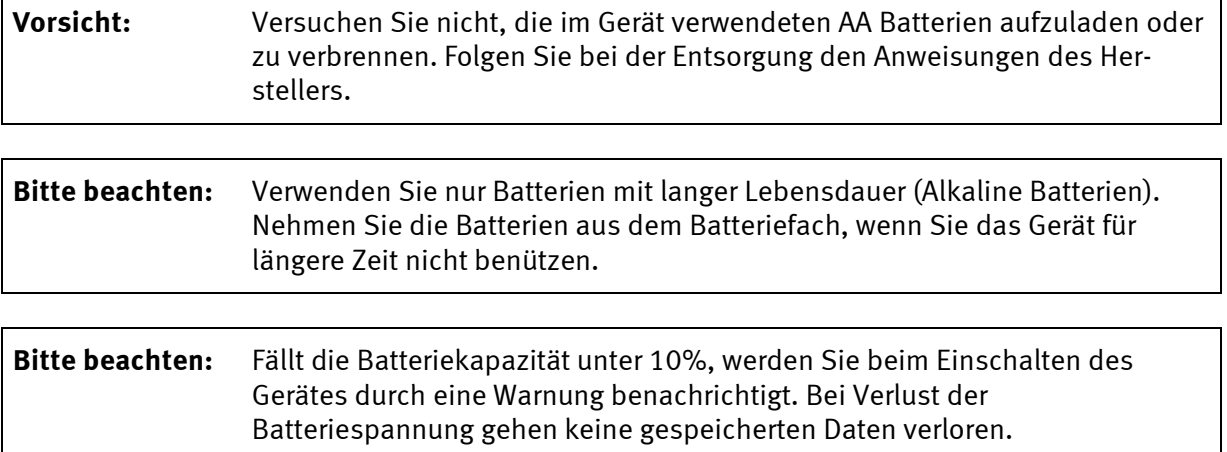

Führen Sie die spirette™ wie dargestellt bis zum Anschlag in das Gerät ein. Achten Sie darauf, dass der Pfeil auf der spirette™ mit dem Pfeil auf dem Gerät übereinstimmt. Beim einführen der spirette™ sollte darauf geachtet werden, dass die Griffstelle noch durch die Verpackung geschützt ist, bis das Gerät dem Patienten ausgehändigt wird. Durch Druck von unten lässt sich die spirette™ leicht wieder entfernen.

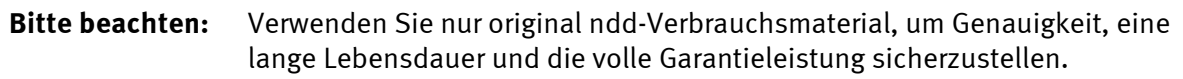

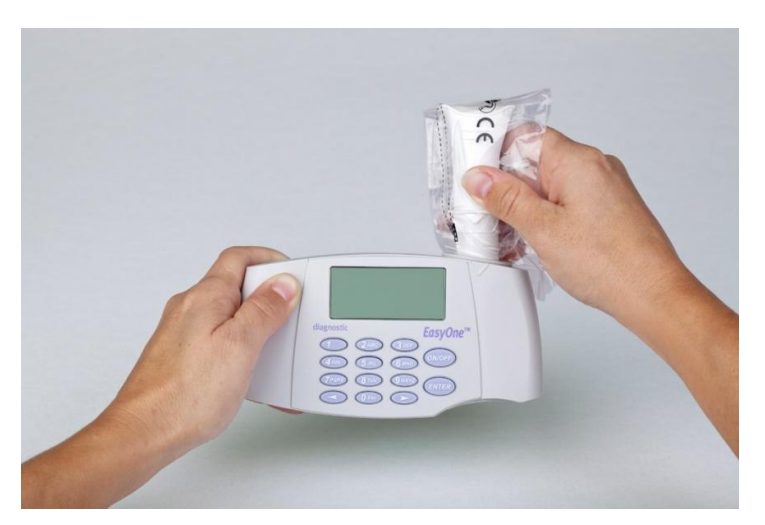

Wenn Sie Daten auf einen PC exportieren wollen oder Protokolle über den PC ausdrucken, verbinden Sie die EasyOne™-Basiseinheit mittels USB-Kabel mit dem PC. Auf dem PC muss EasyWare oder EasyWare Lite installiert sein.

Wenn Sie Protokolle auf einem Drucker mit PictBridge ausdrucken wollen, verbinden Sie die EasyOne™-Basiseinheit mittels USB-Kabel mit dem Drucker. Der PictBridge-Anschluss befindet sich normalerweise an der Vorderseite des Druckers.

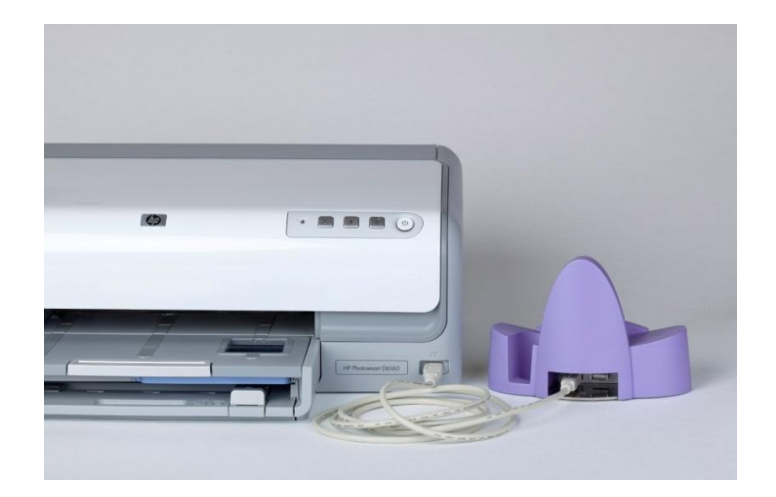

Wenn Sie Protokolle im Direktdruck ausdrucken wollen, verbinden Sie die EasyOne™-Basiseinheit mittels USB-Kabel mit dem Drucker (in diesem Fall befindet sich der USB-Anschluss normalerweise auf der Rückseite des Druckers). Beachten Sie bitte, dass nur eine sehr kleine Anzahl von Druckern den Direktdruck unterstützt.

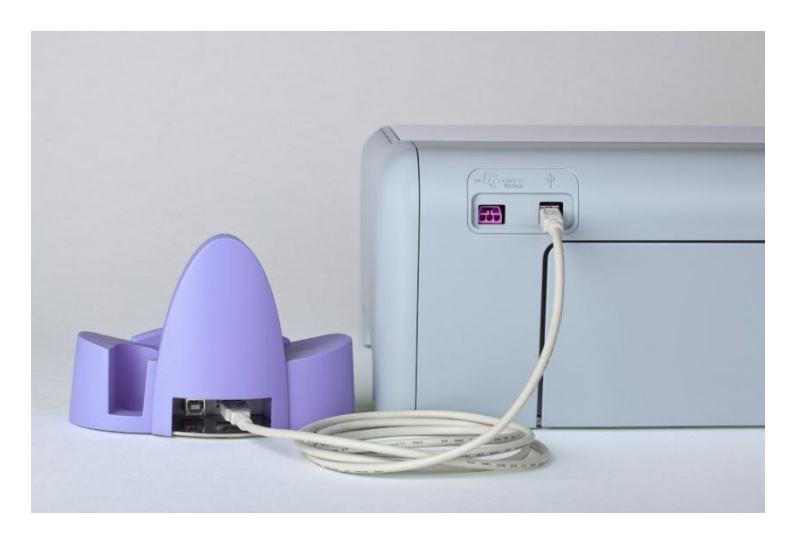

Das folgende Bild zeigt die Verwendung des Screen Connectors:

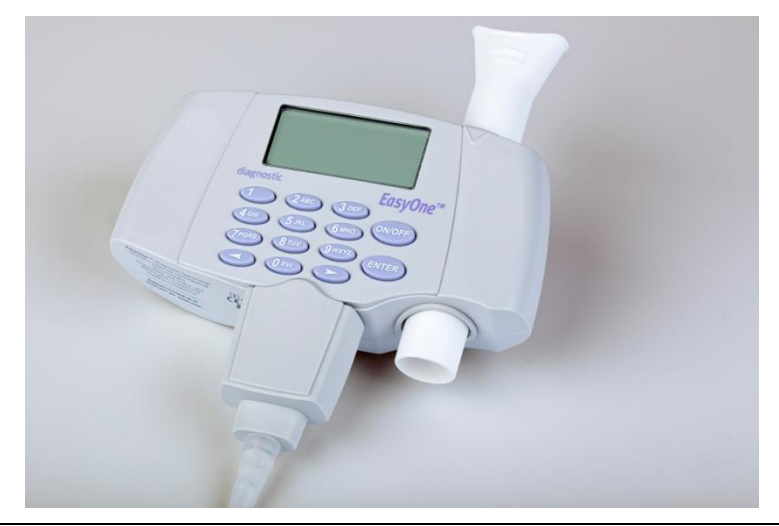

**Vorsicht:** Schließen Sie nur Drucker oder Computer an, die der Norm IEC 60950-1 entsprechen.

#### **4.2 Einstellung von Sprache, Datum, Uhrzeit, Höhe (ü. M.) und Druckertyp**

Um das Gerät einzuschalten, drücken Sie für mindestens 2 Sekunden die (ON/OFF) Taste. Das Gerät schaltet sich automatisch aus, wenn 15 Minuten lang keine Taste gedrückt wird. Wenn Sie das Gerät zum ersten Mal einschalten, werden Sie aufgefordert, die Region und Sprache zu wählen und das Datum, die Uhrzeit, den Kontrast, den verwendeten Druckertyp, die Höhe über dem Meeresspiegel und die ungefähre relative Luftfeuchtigkeit am Standort des Gerätes einzugeben. Diese Daten sind nicht voreingestellt. Das Spirometer wird mit voreingestellten Standardeinstellungen geliefert. Für die Änderung der Einstellungen lesen Sie Kapitel 8 dieser Gebrauchsanweisung. Die Anpassung der Einstellungen an Ihre Bedürfnisse ermöglicht Ihnen einen optimalen Nutzen von EasyOne™. Nach der erstmaligen Eingabe der oben genannten Einstellungen können sämtliche Einstellungen jederzeit im Menüpunkt GERÄTEEINSTELLUNG vom Hauptmenü aus geändert werden.

#### **4.3 Bedienung der Tasten**

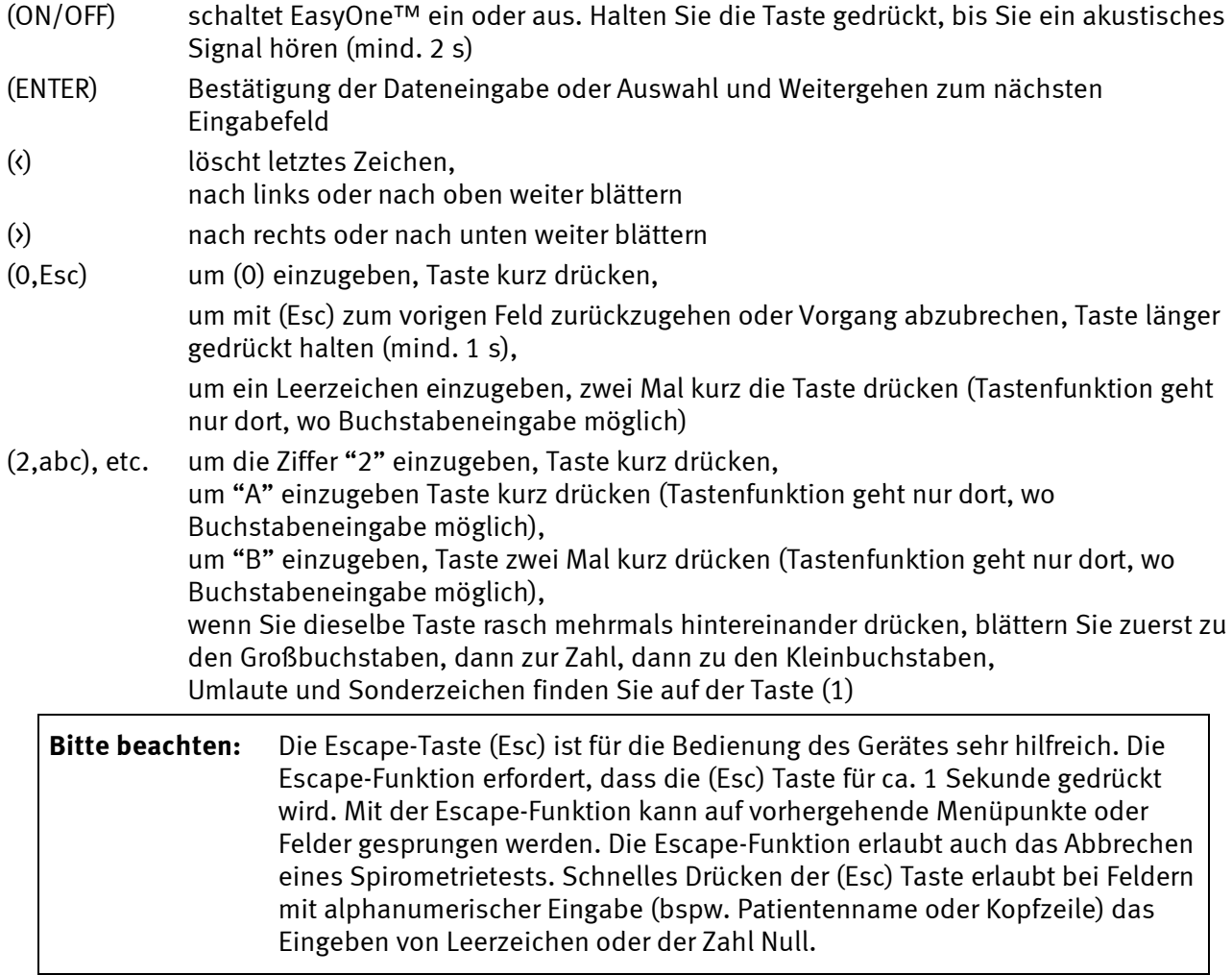

# **5 Durchführung einer Spirometrie**

#### **5.1 Vorbereitung des Patienten**

Der Patient sollte entspannt sein und möglichst keine beengenden Kleidungsstücke tragen. Der Patient kann während des Tests sitzen oder stehen. In seltenen Fällen kommt es bei Patienten während des Tests zu Schwindelgefühl. Achten Sie darauf besonders, wenn der Test im Stehen durchgeführt wird.

Erklären Sie dem Patienten, dass mit dem Test gemessen wird, wie viel und wie schnell er die Luft aus seiner Lunge ausatmen kann. Da für die erfolgreiche Durchführung des Tests die aktive Mitarbeit des Patienten wichtig ist, zeigen Sie das Manöver vor und weisen Sie auf wichtige Punkte bei der Durchführung hin:

- so tief wie möglich einatmen
- die spirette™ so in den Mund nehmen, dass die Zähne leicht auf die spirette™ beißen und die Lippen die spirette™ dicht umschließen
- so fest und schnell wie möglich die Luft ausatmen
- ohne Unterbrechung immer weiter ausatmen bis die ganze Luft ausgeatmet ist.

Wenn Sie zum ersten Mal Spirometrietests an Patienten durchführen wollen, empfiehlt es sich, vorher selbst einige Tests durchzuführen. Auf diese Art lernen Sie mit Hilfe der automatischen Qualitätskontrolle und den Hinweisen auf der Anzeige, wie Fehler entstehen und wie sie vermieden werden können. Geben Sie dem Patienten Tipps zur Verbesserung der Atemtechnik, wenn ein Manöver nicht zufriedenstellend durchgeführt wurde.

**Vorsicht:** Lungenfunktionstests erfordern maximale Anstrengung des Patienten und können in seltenen Fällen zu Schwindelgefühl führen.

#### **5.2 Messung der Forcierten Vitalkapazität (FVC)**

- Führen Sie eine spirette™ in das Gerät ein. Achten Sie dabei darauf, dass der Pfeil auf der spirette™ mit dem Pfeil auf dem Gerät übereinstimmt.
- Wählen Sie im Hauptmenü TEST DURCHFÜHREN und bei der folgenden Testauswahl das Feld NEU an. Sie befinden sich nun in der Patientendateneingabe.
- Geben Sie Zeile für Zeile die entsprechenden Patientendaten ein. Verwenden Sie dabei die Tasten wie in Kapitel 4.3. beschrieben. Bestätigen Sie jeweils mit (ENTER).
- Nach Eingabe der Patientendaten gelangen Sie in das Menü TESTAUSWAHL. Wählen Sie den Test FVC an und bestätigen Sie mit (ENTER).
- Bereiten Sie den Patienten noch einmal kurz auf den Test vor. Wenn der Patient bereit ist, drücken Sie (ENTER). Sie hören nun den Sensor summen.
- Das Gerät fordert Sie nun auf, Fluss in der spirette™ zu vermeiden, da der Nullpunkt gesetzt wird. Es empfiehlt sich, die spirette™ auf einer Seite zu blockieren, um auch bei Luftzug im Raum ein präzises Setzen des Nullpunkts sicherzustellen. Ein akustisches Signal ertönt, wenn der Nullpunkt gesetzt ist. Auf dem Bildschirm erscheint die Aufforderung "fest blasen".
- Übergeben Sie das Gerät an den Patienten und fordern Sie ihn auf, erst tief einzuatmen, dann die spirette™ korrekt in den Mund zu nehmen und so fest und schnell wie möglich auszuatmen und weiter auszuatmen bis die ganze Luft ausgeatmet ist.
- Am Ende des Manövers erscheint auf dem Display eine Meldung, ob das Manöver akzeptabel war. Es müssen mindestens drei akzeptable Manöver durchgeführt werden, bis die Meldung "Test beendet" erscheint.
- Mit den Tasten (>) oder (<) können Sie das Ergebnis auf dem Bildschirm ansehen. Um das Ergebnis zu drucken, wählen Sie das Feld DRUCKEN an und drücken (ENTER). Stellen Sie anschließend das Gerät in die Basiseinheit. Das Protokoll wird ausgedruckt.

Wenn Sie zum Hauptmenü zurückwollen, halten Sie die (ESC-0) Taste für 1 Sekunde gedrückt. Wiederholen Sie das, bis Sie im Hauptmenü sind.

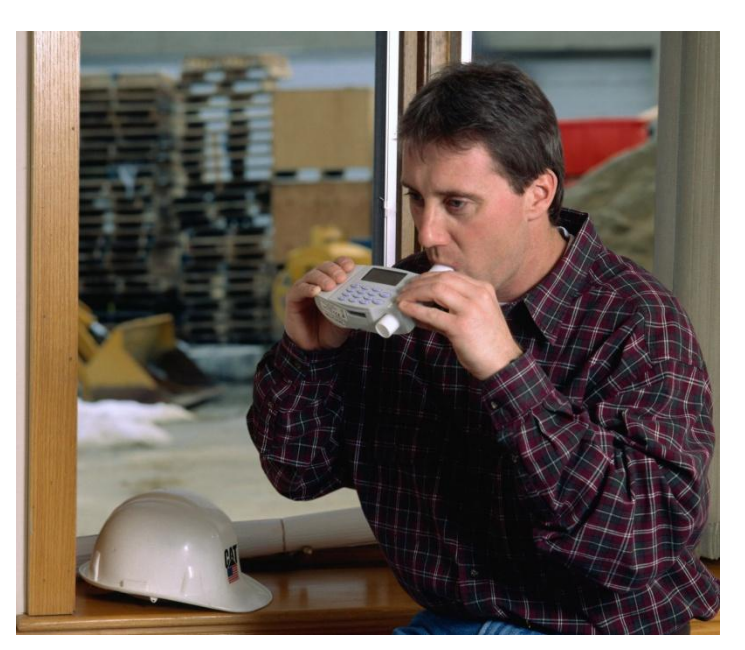

Mit EasyOne™ können die folgenden Tests durchgeführt werden: FVC (exspiratorisch), FVL (in- und exspiratorisch), FVL mit Ruheatmung, Pre/Post Tests, Langsame Spirometrie, MVV. Siehe auch Kapitel 9.

Es gibt Protokolle die garantieren, dass die Teste mit den Richtlinien für NIOSH/OSHA/Cotten Dust und Social Security Administration Disability Auswertungen übereinstimmen.

#### **5.3 Überprüfung der Testqualität**

Um die Lungenfunktion des Patienten beurteilen zu können, ist es notwendig, ein Ergebnis mit akzeptabler Testqualität zu erzielen. Die Testqualität hängt von der Mitarbeit des Patienten und diese wiederum von der Qualität der Anweisungen des Untersuchers ab. EasyOne™ hat daher eine automatische Qualitätskontrolle mit Hinweisen eingebaut, um dem Untersucher eine gute Anleitung des Patienten zu erleichtern. Nach jedem Manöver erscheint eine Meldung am Bildschirm und informiert, ob das Manöver akzeptabel war oder wenn nicht, was man besser machen sollte.

Am Ende des Tests wird ein Qualitätsgrad von A bis F angezeigt. Er informiert über die Gesamtqualität des Tests. Nähere Informationen zu den Qualitätsgraden finden Sie in Kapitel 10.2. Die folgende Tabelle zeigt Ihnen die möglichen Hinweise, die Ihnen EasyOne™ nach jedem Manöver gibt:

Es erscheint immer nur ein Hinweis nach jedem Manöver. Sobald die Meldung "Test beendet" erscheint, ist kein weiteres Manöver mehr notwendig. Wenn es auch nach wiederholten Versuchen nicht möglich ist, eine ausreichende Anzahl an guten Manövern zu erhalten, sollten Sie je nach Befinden des Patienten eine Pause einlegen oder die Messung abbrechen. Auch nach Abbruch bleibt die Messung gespeichert und kann unter ERGEBNISSE DRUCKEN im Hauptmenü ausgedruckt werden. Es besteht auch die Möglichkeit, nachträglich Tests hinzuzufügen. Lesen Sie dazu auch Kapitel 9.6.

#### **5.4 Interpretation von Ergebnissen**

Bei der Interpretation ist es wichtig, den Qualitätsgrad des Tests zu berücksichtigen. Die Qualitätsgrade A bis C lassen auf ein zuverlässiges Ergebnis schliessen. Ein Qualitätsgrad zwischen D und F weist auf mangelnde Testqualität hin. Das Ergebnis muss dann mit Vorsicht interpretiert werden.

Sobald Sie nach Durchführung eines Tests die Meldung "Test beendet" erhalten, können Sie entweder sofort mit (ENTER) das Protokoll ausdrucken oder das Feld DATEN anwählen und das Ergebnis auf dem Display ansehen.

Messwerte, die unterhalb der unteren Grenzwerte liegen, werden auf dem Protokoll rot dargestellt und es wird mit einem (\*) und einer Fußnote explizit darauf hingewiesen. EasyOne™ bietet auch eine automatische Interpretationshilfe an. Nähere Angaben zu dieser Interpretation finden Sie in Kapitel 11. Es ist möglich, sowohl die Funktion "Qualitätsgrad" als auch die Funktion "Interpretation" zu deaktivieren.

#### **5.5 Protokoll drucken**

Sie benötigen eine Basiseinheit und einen kompatiblen Drucker, um ein Protokoll direkt von EasyOne™ auszudrucken. Mit der Basiseinheit oder dem Screen Connector können Sie auch Protokolle über einen PC, auf dem EasyWare installiert ist, ausdrucken. Die Druckart und weitere Druckoptionen wählen Sie in den Druckereinstellungen der Konfiguration (siehe Kapitel 8.3).

Unmittelbar nach Beendigung des Tests haben Sie die Möglichkeit zu drucken, indem Sie das Feld DRUCKEN anwählen und mit (ENTER) bestätigen. Es erscheint die Meldung "Bitte verbinden Sie das Gerät mit der Basiseinheit". Stellen Sie das Gerät in die Basiseinheit und warten Sie, bis der Druckauftrag ausgeführt ist. EasyOne™ gibt ein akustisches Signal, wenn es wieder entnommen werden kann.

Sie können auch alte Tests ausdrucken. Gehen Sie dazu im Hauptmenü in die Option ERGEBNISSE DRUCKEN, EINZEL TEST und wählen Sie mit der (>) oder (<) Taste den gewünschten Test aus und drücken (ENTER). Sie können aber auch eine Reihe von Tests wählen, indem Sie Anfangs- und Enddatum eingeben. Es erscheint wieder die Meldung "Bitte verbinden Sie das Gerät mit der Basiseinheit".

Je nach Druckertyp dauert der Ausdruck des Protokolls zwischen 30 und 90 Sekunden. Wenn Sie Probleme beim Ausdrucken haben, berücksichtigen Sie die Hinweise in Kapitel 15.

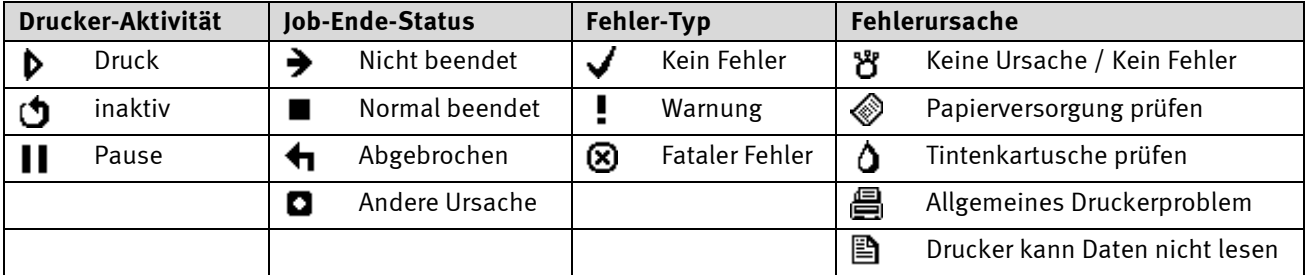

Beim Drucken mit PictBridge informieren Sie die vier Symbolgruppen über den Druckvorgang:

#### **5.6 Speichern und Aufrufen von Messungen**

EasyOne™ speichert alle Testergebnisse automatisch. Es können keine Daten verloren gehen, selbst wenn die Batterien entnommen werden. Wenn der Speicher voll ist (nach ca. 700 Messungen), wird jeweils der älteste Test überschrieben.

Sie können jederzeit alte Messungen aufrufen, um entweder einen neuen Test mit demselben Patienten durchzuführen, Manöver hinzuzufügen, einen Post-Test anzuschließen oder einfach nur um die Ergebnisse anzusehen oder neu auszudrucken. Das Hinzufügen eines Manövers oder das Durchführen eines Post-Tests ist nur am selben Tag möglich. Lesen Sie dazu auch die Kapitel 9.6 und 9.7.

Um zu einer alten Messung einen Test zu ergänzen, wählen Sie im Hauptmenü TEST DURCHFÜHREN und dann das Feld ALT bzw. SUCHEN. Folgen Sie den weiteren Anweisungen.

Um einen alten Test anzusehen, wählen Sie im Hauptmenü ERGEBNISSE ANSEHEN und wählen den gewünschten Test aus.

#### **5.7 Schnelltest**

Sie haben auch die Möglichkeit, sofort einen Schnelltest ohne Eingabe der Patientendaten durchzuführen. Wählen Sie dazu im Hauptmenü TEST DURCHFÜHREN und anschliessend das Feld SCHNELL. Wählen Sie mit den Tasten (<) oder (>) die gewünschte Testart an und führen Sie den Test durch.

**Bitte beachten:** Es werden bei einem Schnelltest keine Sollwerte ausgegeben, da für die Berechnung der Sollwerte die Patientendaten notwendig sind.

Es besteht die Möglichkeit, dem Schnelltest nachträglich Patientendaten hinzuzufügen. Gehen Sie dazu vor wie in Kapitel 5.8 beschrieben. Sobald die Patientendaten eingegeben sind, werden auch die Sollwerte auf dem Ergebnisprotokoll angezeigt.

#### **5.8 Ändern von Patientendaten**

Sie haben die Möglichkeit, nachträglich Patientendaten zu ändern oder zu ergänzen. Gehen Sie dazu im Hauptmenü zum Punkt DATEN ÄNDERN und drücken Sie (ENTER). Wählen Sie mit den Tasten (<) oder (>) die gesuchte Messung an und nehmen Sie die Änderungen vor.

**Bitte beachten:** Die Änderung von Patientendaten kann Einfluss auf die Sollwertberechnung und auf die Interpretation des Testergebnisses haben. Überprüfen Sie daher erneut das Messergebnis, wenn Sie Größe, Alter oder Geschlecht verändern.

# **6 Spezifikationen**

#### **6.1 EasyOne™ Modell 2001 Spirometer**

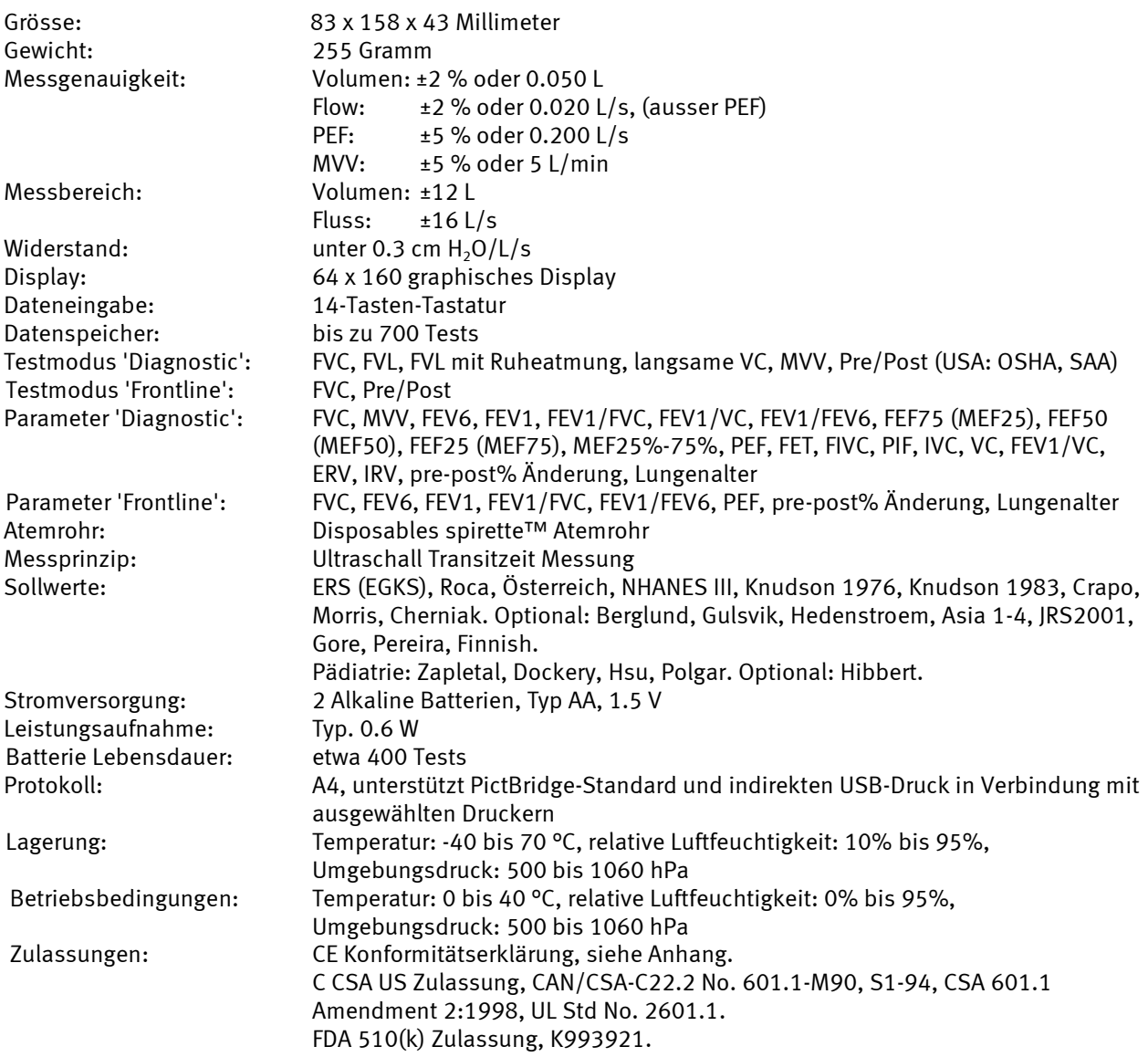

EasyOne™ erfüllt oder übertrifft die publizierten Vorgaben der European Respiratory Society (ERS), der American Thoracic Society (ATS), des National Lung Health Education Program (NLHEP). Geräteklassifizierung: 个 Anwendungsteil des Typs BF Gerät nicht geeignet für den Gebrauch in brennbaren Anästhesiegasen in Gemischen mit O<sub>2</sub> oder NO.<br>7 lahre Lebensdauer: **6.2 asyOne™ Modell 2010 Basiseinheit(optional)** Grösse: 119 x 173 x 83 Millimeter Gewicht: 284 Gramm Stromversorgung: Aus den Batterien des EasyOne™ Spirometer Leistungsaufnahme: Typ. 0.15 W<br>Funktion: Verbindet da Verbindet das EasyOne™ Spirometer mit einem Drucker oder PC Anschlüsse: Standard USB Typ A und B Stecker für die Verbindung zu PC und Drucker ਨ<br>**ਰਿਯਾਸ ਦੇ** Pins:  $1 = VBus$ ,  $2 = D-, 3 = D+, 4 = GND$  $\overline{5114}$ Lagerung: Temperatur: -40 bis 70 °C, relative Luftfeuchtigkeit: 10% bis 95%, Umgebungsdruck: 500 bis 1060 hPa Betriebsbedingungen: Temperatur: 0 bis 40 °C, relative Luftfeuchtigkeit: 0% bis 95%, Umgebungsdruck: 500 bis 1060 hPa PC: Der PC muss mit der entspr. IEC-Norm übereinstimmen (z.B. IEC 60950-1). Der Anwender/Betreiber muss sicherstellen, dass die Anforderungen der IEC 60601-1-1 für die Sicherheit von medizinischen elektrischen Systemen eingehalten werden. **6.3 EasyOne™ Modell 2010 Screen Connector (optional)** Grösse: 64 x 44 x 25 Millimeter Gewicht: 82 Gramm Stromversorgung: Über den USB Port Leistungsaufnahme: Typ. 0.15 W Funktion: Verbindet das EasyOne™ Spirometer mit einem PC Anschlüsse: Standard USB 1.1 Typ A Stecker für die Verbindung zu PC A بمسمآ Pins:  $1 = VBus$ ,  $2 = D-, 3 = D+, 4 = GND$ Lagerung: Temperatur: -40 bis 70 °C, relative Luftfeuchtigkeit: 10% bis 95%, Umgebungsdruck: 500 bis 1060 hPa Betriebsbedingungen: Temperatur: 0 bis 40 °C, relative Luftfeuchtigkeit: 0% bis 95%, Umgebungsdruck: 500 bis 1060 hPa PC: Der PC muss mit der entspr. IEC-Norm übereinstimmen (z.B. IEC 60950-1). Der Anwender/Betreiber muss sicherstellen, dass die Anforderungen der IEC 60601-1-1 für die Sicherheit von medizinischen elektrischen Systemen eingehalten werden. **6.4 Zubehör** 2050-1 spirette<sup>™</sup> Standard 50-Stück-Box 2050-5 spirette<sup>™</sup> Standard 200-Stück-Box 2050-6 spirette<sup>™</sup> Standard ohne Schlauchbeutel 75-Stück-Box 2040-2 EasyWare USB 2030-2 Kalibrationspumpe 3 l

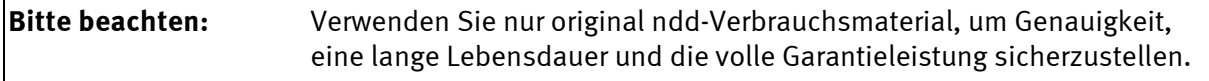

#### **7 Definition der Parameter**

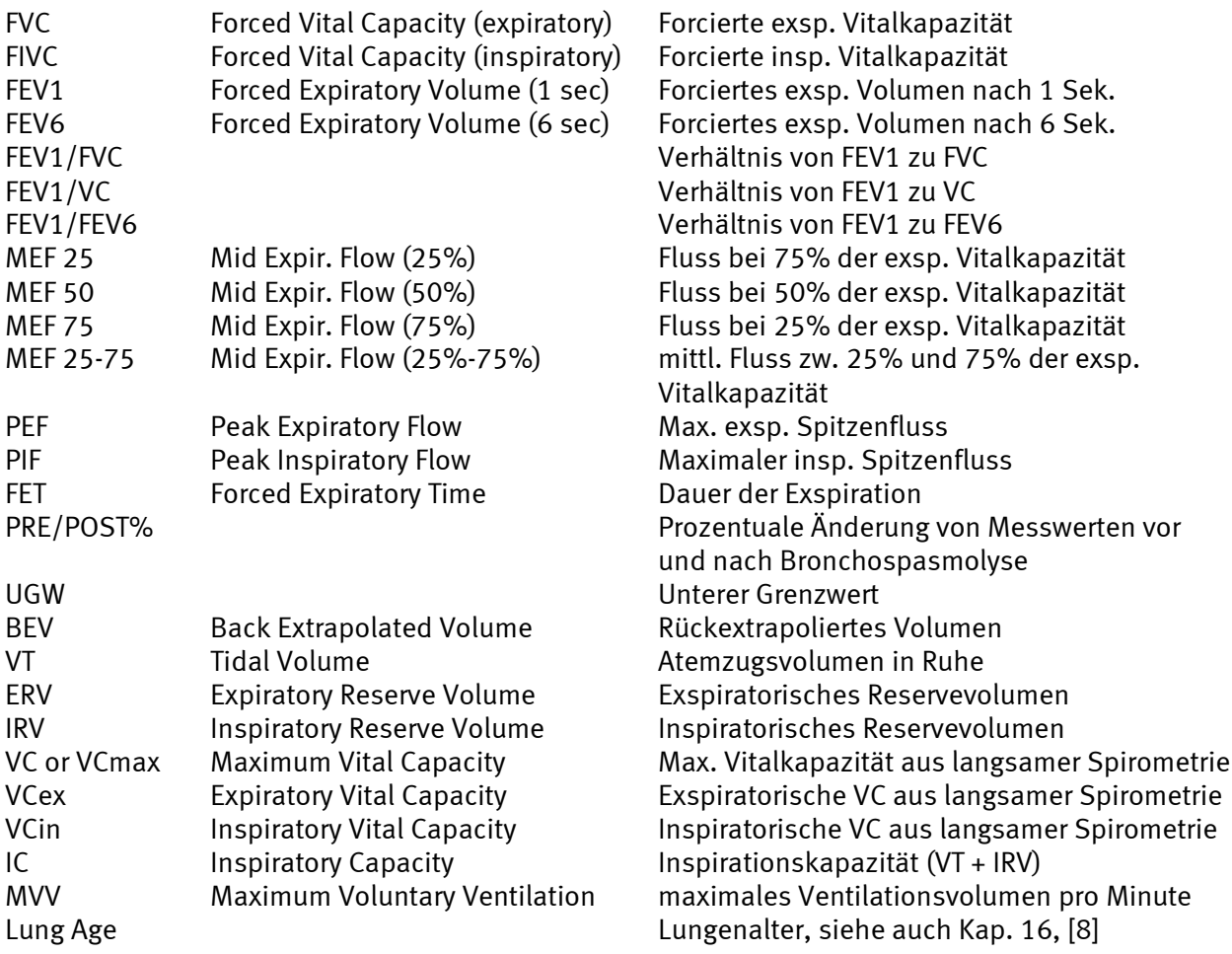

### **8 Systemeinstellungen**

Wenn Sie die Geräteeinstellung verändern wollen, wählen Sie im Hauptmenü die Option GERÄTEEINSTELLUNG. Sie befinden sich nun im Konfigurationsmenü. Die folgenden Tabellen geben eine Übersicht, welche Einstellungsmöglichkeiten Ihnen EasyOne™ bietet. Wählen Sie je nach Wunsch die entsprechende Option an.

#### **8.1 Testeinstellungen**

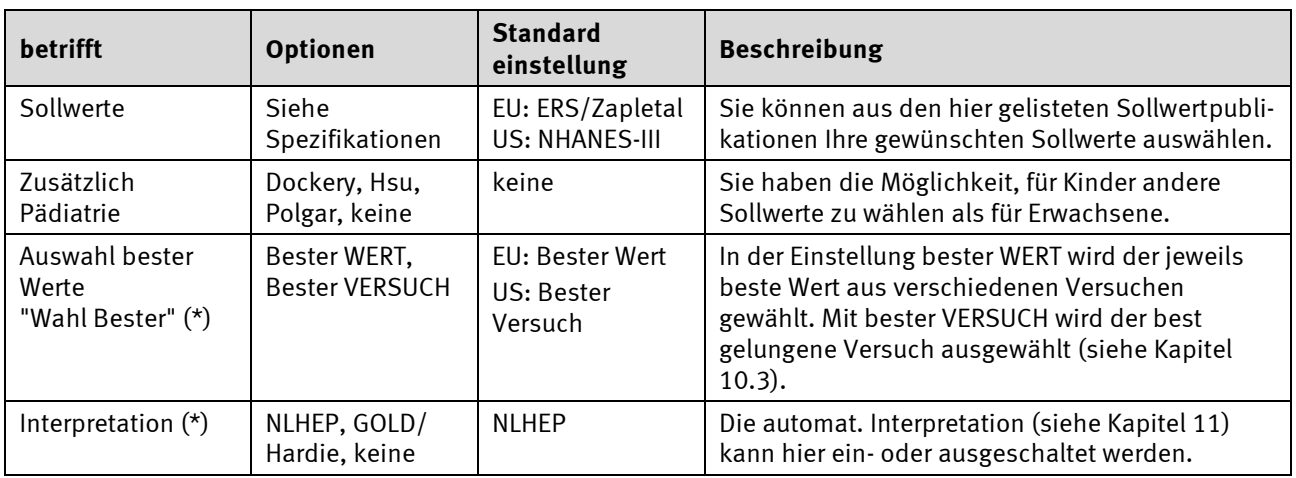

Im NLHEP sind die Testeinstellungen nicht verfügbar (alle Optionen vordefiniert).

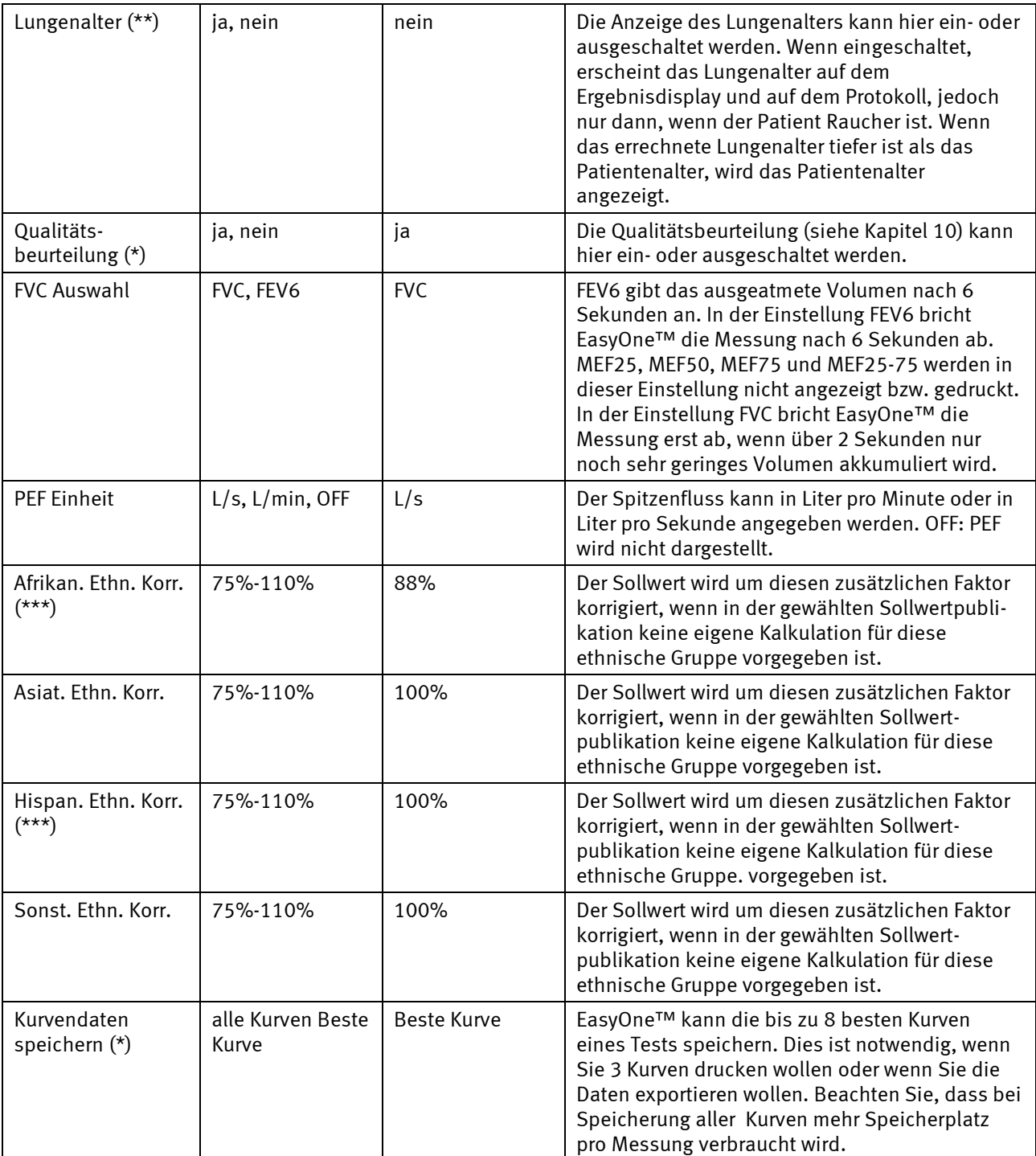

\* Nur im Diagnostic Modus erhältlich

\*\* Nur im Frontline Modus erhältlich

\*\*\* Nicht verfügbar in US Geräten, NHANES III unterstützt afrikanische und Lateinamerikanische Volksgruppen

# **8.2 Allgemeine Einstellungen**

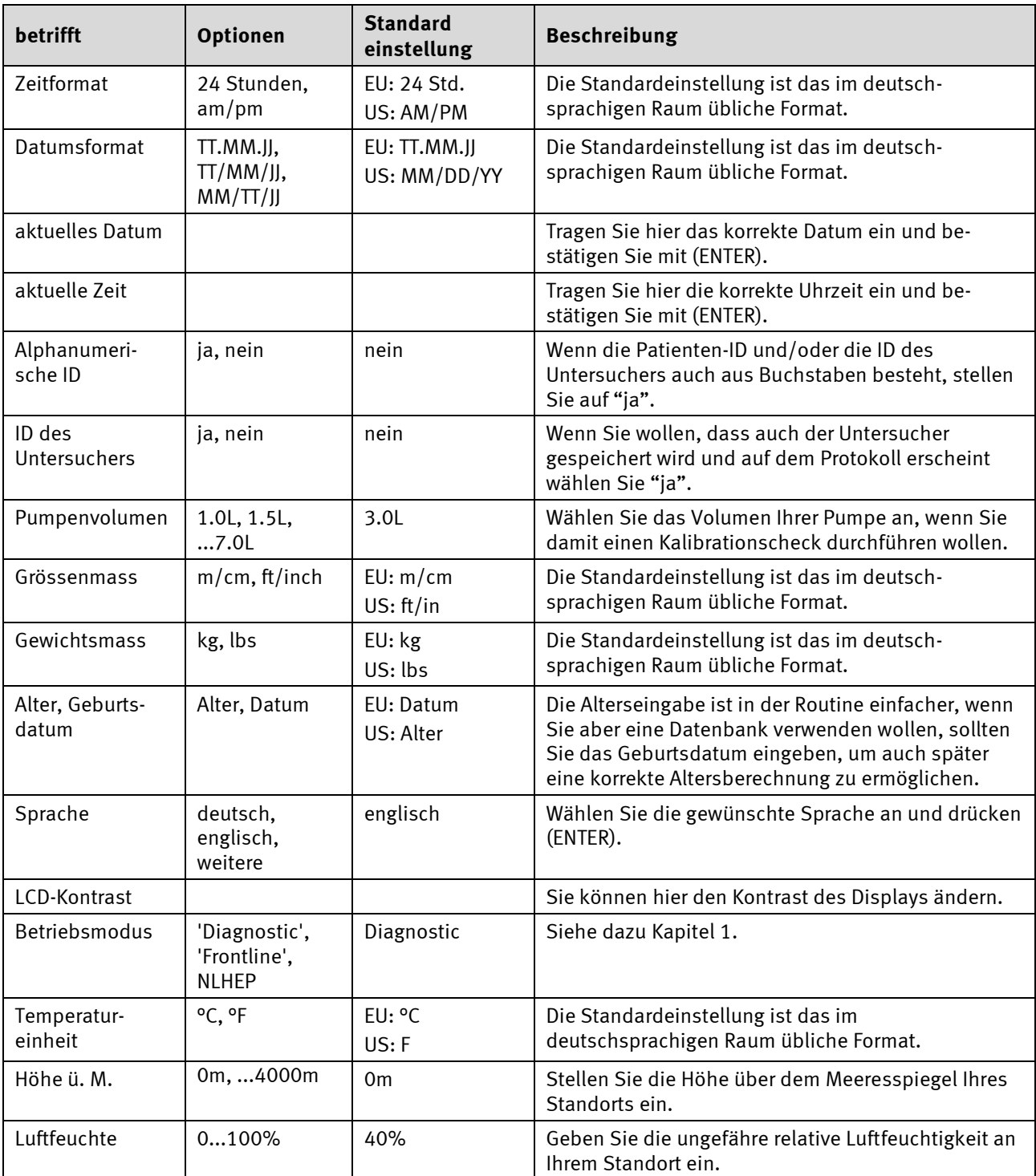

# **8.3 Druckeinstellungen**

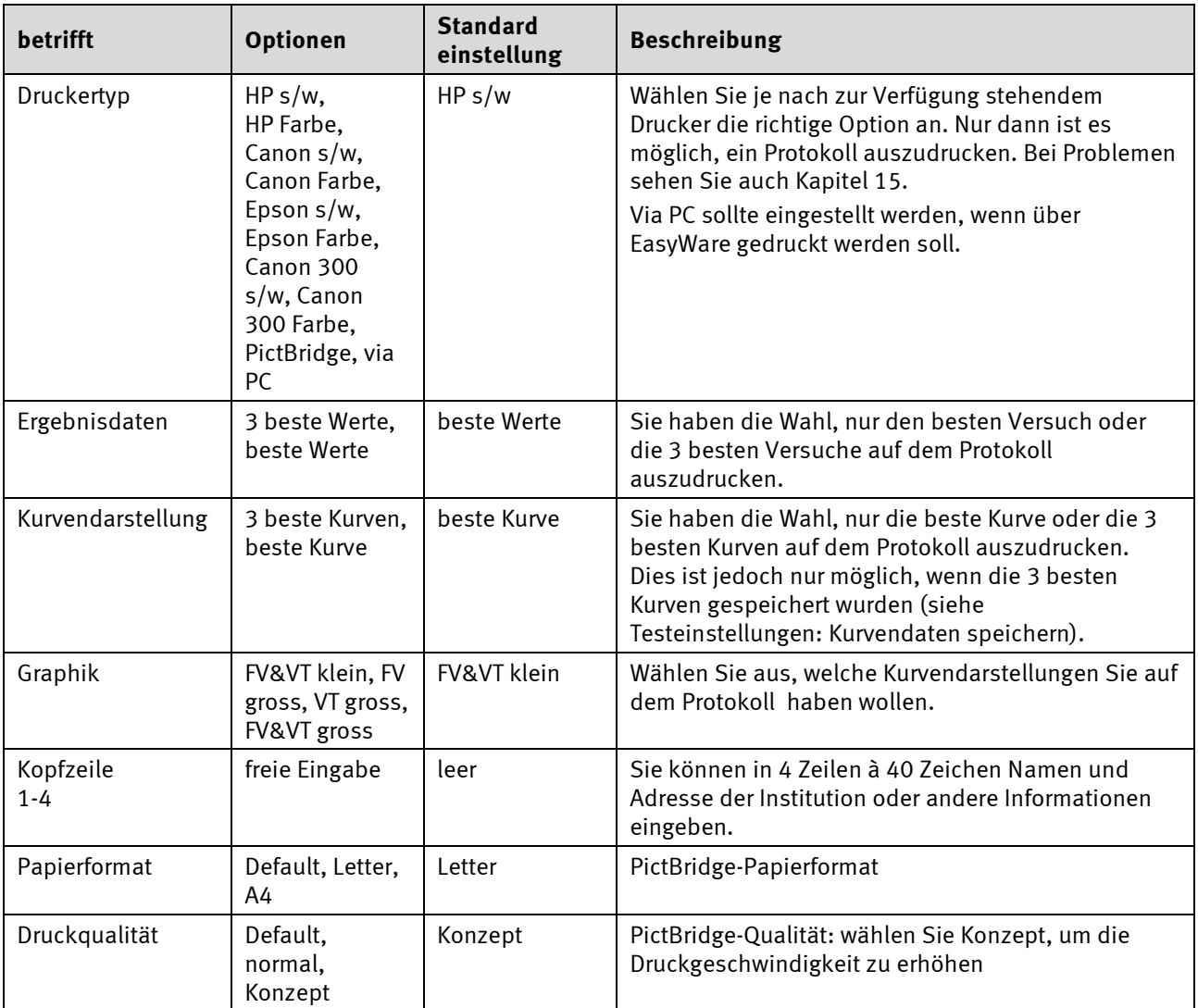

### **9 Testarten**

Nach Eingabe der Patientendaten oder nach Auswahl eines bereits vorhandenen Patienten erscheint das Testmenü mit folgenden Auswahlmöglichkeiten:

- FVC (Exspiration)
- FVL (In- und Exspiration)
- FVL mit Ruheatmung
- MVV
- Langsame VC

Zusätzlich ist es möglich, im Anschluss an einen FVC-oder FVL-Test einen "Post"-Test anzufügen.

Im Folgenden werden die verschiedenen Messverfahren kurz beschrieben. Bei allen Messverfahren ist eine gute Mitarbeit des Patienten unerlässlich. Erklären Sie daher dem Patienten vor Beginn der Messung anschaulich, was er zu tun hat und motivieren Sie ihn zu guter Mitarbeit. Wählen Sie mit den Tasten (>) oder (<) das gewünschte Messverfahren an und bestätigen Sie mit (ENTER).

#### **9.1 FVC (Exspiration)**

Dies ist die am häufigsten durchgeführte Form der Spirometriemessung. Bereiten Sie den Patienten wie in Kapitel 5.1. beschrieben vor, ehe Sie mit dem Test beginnen. Gehen Sie dann wie folgt vor:

- Führen Sie eine spirette™ in das Gerät ein. Achten Sie dabei darauf, dass der Pfeil auf der spirette™ mit dem Pfeil auf dem Gerät übereinstimmt.
- Wenn der Patient bereit ist, drücken Sie (ENTER). Sie hören nun den Sensor summen.
- Das Gerät fordert Sie auf, Fluss in der spirette™ zu vermeiden, da der Nullpunkt gesetzt wird. Es empfiehlt sich, die spirette™ auf einer Seite zu blockieren, um ein präzises Setzen des Nullpunkts sicherzustellen. Ein akustisches Signal ertönt, wenn der Nullpunkt gesetzt ist. Auf dem Bildschirm erscheint die Aufforderung "fest blasen".
- Übergeben Sie das Gerät an den Patienten und fordern Sie ihn auf, erst tief einzuatmen, dann die spirette™ korrekt in den Mund zu nehmen und so fest und schnell wie möglich auszuatmen und weiter auszuatmen bis die ganze Luft ausgeatmet ist.
- Am Ende des Manövers erscheint auf dem Display eine Meldung, ob das Manöver akzeptabel war. Es müssen mindestens drei akzeptable reproduzierbare Manöver durchgeführt werden, bis die Meldung "Test beendet" erscheint. Im Frontline Modus müssen nur zwei akzeptable reproduzierbare Manöver durchgeführt werden.

#### **9.2 FVL (In- & Exspiration)**

Bei dieser Testart wird im Anschluss an das Ausatemmanöver direkt eine tiefe Einatmung angeschlossen. Gehen Sie bei der Durchführung wie beim oben beschriebenen FVC-Test vor. Weisen Sie den Patienten jedoch an, am Ende der Ausatmung die spirette™ nicht aus dem Mund zu nehmen sondern noch eine tiefe, maximale Einatmung anzuschließen. Auch bei diesem Test sollten drei akzeptable Tests durchgeführt werden.

#### **9.3 FVL mit Ruheatmung**

Bei dieser Testart kann der Patient Ruheatemzüge am Gerät machen, ehe er mit dem FVL-Manöver gemäß Beschreibung in Kapitel 9.2. beginnt. Wenn das FVL-Manöver beendet ist, drücken Sie die (ENTER) Taste, um die Messung manuell zu stoppen. Diese Testart wird vor allem mit dem EasyOne-line verwendet.

#### **9.4 Langsame VC**

Die langsame Spirometrie dient der Ermittlung der Vitalkapazität und der Lungenteilvolumina (siehe Kapitel 7). Sie können das Manöver mehrmals wiederholen. Der beste Versuch wird gespeichert. Gehen Sie wie folgt vor:

- Führen Sie eine spirette™ in das Gerät ein. Achten Sie dabei darauf, dass der Pfeil auf der spirette™ mit dem Pfeil auf dem Gerät übereinstimmt.
- Wenn der Patient bereit ist, drücken Sie (ENTER). Sie hören nun den Sensor summen.
- Das Gerät fordert Sie auf, Fluss in der spirette™ zu vermeiden, da der Nullpunkt gesetzt wird. Es empfiehlt sich, die spirette™ auf einer Seite zu blockieren, um ein präzises Setzen des Nullpunkts sicherzustellen. Ein akustisches Signal ertönt, wenn der Nullpunkt gesetzt ist.
- der Patient nimmt die spirette™ korrekt in den Mund und macht Ruheatemzüge (etwa 3-5) bis ein akustisches Signal ertönt.
- Der Patient macht dann eine tiefe Einatmung, gefolgt von einer maximalen Ausatmung.
- Das Gerät bricht am Ende des Manövers automatisch ab.

Wenn Sie lediglich an der Ermittlung der Vitalkapazität ohne Ermittlung der Lungenteilvolumina interessiert sind, kann das Manöver auch ohne das Abwarten des akustischen Signals durchgeführt werden. Sie können nach Durchführung der langsamen VC direkt einen FVC-Test anschliessen, um einen korrekten Tiffeneauwert zu erhalten. Es wird dann der Parameter FEV1/VC auf dem FVC-Protokoll dargestellt.

#### **9.5 MVV**

- Führen Sie eine spirette™ in das Gerät ein. Achten Sie dabei darauf, dass der Pfeil auf der spirette™ mit dem Pfeil auf dem Gerät übereinstimmt.
- Wenn der Patient bereit ist, drücken Sie (ENTER). Sie hören nun den Sensor summen.
- Das Gerät fordert Sie auf, Fluss in der spirette™ zu vermeiden, da der Nullpunkt gesetzt wird. Es empfiehlt sich, die spirette™ auf einer Seite zu blockieren, um ein präzises Setzen des Nullpunkts sicherzustellen. Ein akustisches Signal ertönt, wenn der Nullpunkt gesetzt ist.
- Der Patient nimmt die spirette™ korrekt in den Mund und macht mindestens 12 Sekunden lang ohne Unterbrechung maximale Ein- und Ausatmungen.

#### **9.6 "Post"-Test**

Der "Post"-Test wird durchgeführt, um die Wirkung von Asthmamedikamenten auf den Patienten festzustellen. Dabei wird unmittelbar nach der Durchführung eines FVC- oder FVL-Tests (Pre-Test) ein asthmalösendes Medikament verabreicht. Nach etwa 10-20 Minuten (Dauer bis zur vollen Wirkung des Medikaments) wird ein weiterer FVC- oder FVL-Test durchgeführt. Nach der Messung werden die Ergebnisse der Pre- und der Post-Messung verglichen. Post-Tests können nur am selben Tag zu den FVC- oder FVL-Tests hinzugefügt werden.

Um nach einem FVC- oder FVL-Test einen Post-Test anzuschließen, wählen Sie auf dem Ergebnisbildschirm das Feld POST an. Gehen Sie dann weiter vor wie in 9.1 und 9.2 beschrieben. Wenn Sie aus dem Hauptmenü kommend einen Post-Test durchführen wollen, gehen Sie wie folgt vor:

- wählen Sie im Hauptmenü TEST DURCHFÜHREN
- wählen Sie bei der Testauswahl das Feld ALT bzw. SUCHEN
- blättern Sie mit den Pfeiltasten bis zu dem gewünschten Pre-Test
- wählen Sie bei der folgenden Testauswahl das Feld POST
- Gehen Sie nun vor wie in 9.1 und 9.2 beschrieben.

#### **9.7 Hinzufügen eines Manövers**

Wenn Sie einem Test nachträglich weitere Manöver hinzufügen wollen, zum Beispiel, weil der Patient erschöpft war oder weil Sie zwischendurch andere Patienten testen wollten, gehen Sie wie folgt vor:

- Wählen Sie im Hauptmenü TEST DURCHFÜHREN
- Wählen Sie bei der Testauswahl das Feld ALT bzw. SUCHEN
- Blättern Sie mit den Pfeiltasten bis zu dem gewünschten Test
- Wählen Sie bei der folgenden Testauswahl das Feld HINZU.
- Führen Sie die zusätzlichen Manöver aus

Beachten Sie bitte, dass das Hinzufügen von Manövern zu einem Test nur am selben Tag möglich ist.

# **10 Qualitätsmeldungen und Qualitätsgrade**

#### **10.1 Qualitätsmeldungen**

Die Qualitätsmeldungen dienen als Hilfe bei der Durchführung der Messung. Sie geben nach jedem Versuch einen Hinweis, ob der Versuch akzeptabel ist oder mit welchen Massnahmen ein besseres Ergebnis zu erzielen ist.

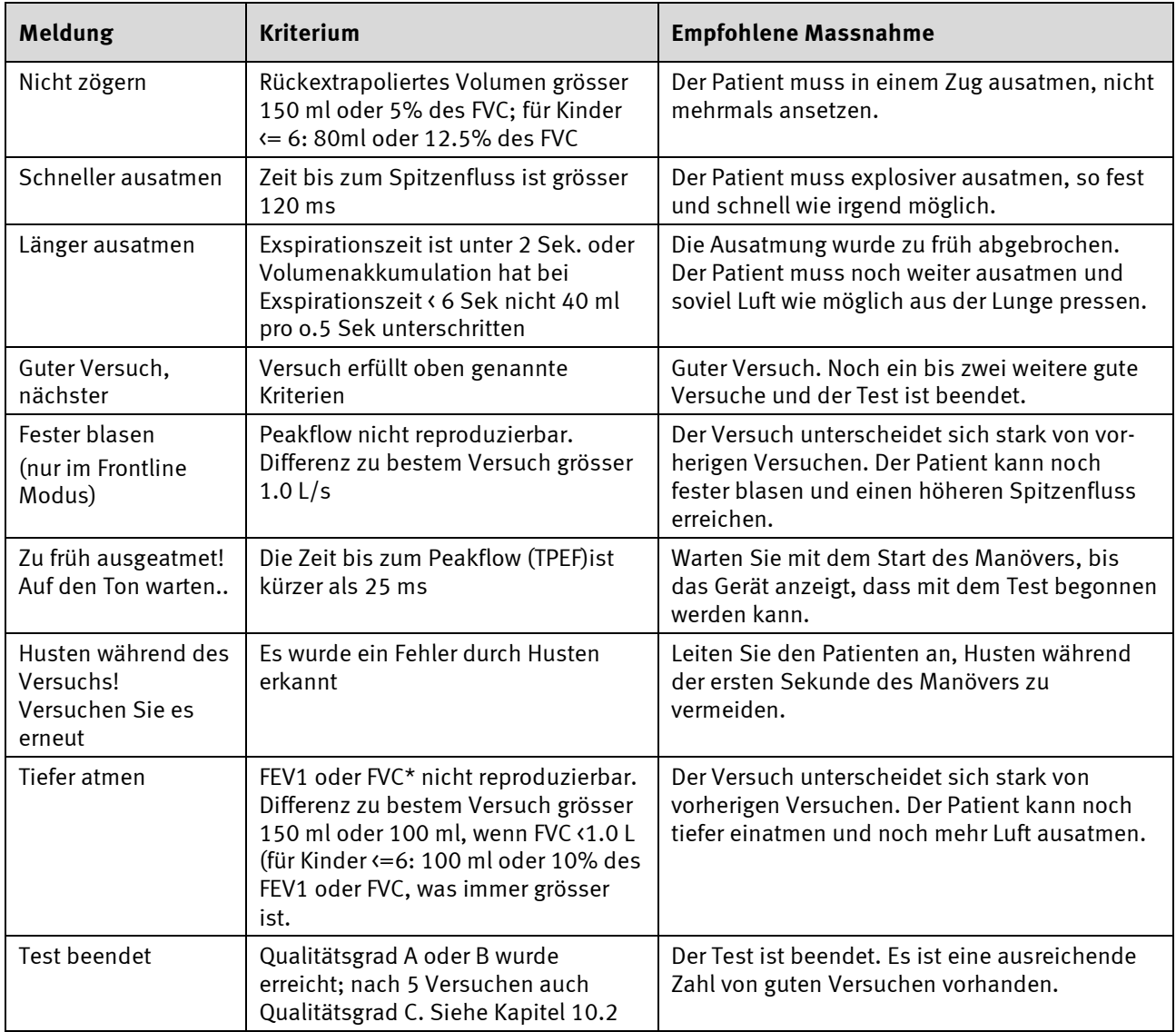

\* bei Verwendung von FEV6 statt FVC wird FEV6 auch für die Ermittlung der Qualitätsmeldung herangezogen

#### **10.2 Qualitätsgrade**

Mit Hilfe der Qualitätsgrade kann man die Zuverlässigkeit des Messergebnisses beurteilen. Die Qualitätsgrade A bis C lassen auf ein zuverlässiges Ergebnis schliessen. Ein Qualitätsgrad zwischen D und F weist auf mangelnde Testqualität hin. Das Ergebnis muss dann mit Vorsicht interpretiert werden.

Die Qualitätsgrade können unter GERÄTEEINSTELLUNG ein oder ausgeschaltet werden. Siehe dazu auch Kapitel 8.

Die folgende Tabelle beschreibt die Kriterien für die Einteilung der Qualitätsgrade:

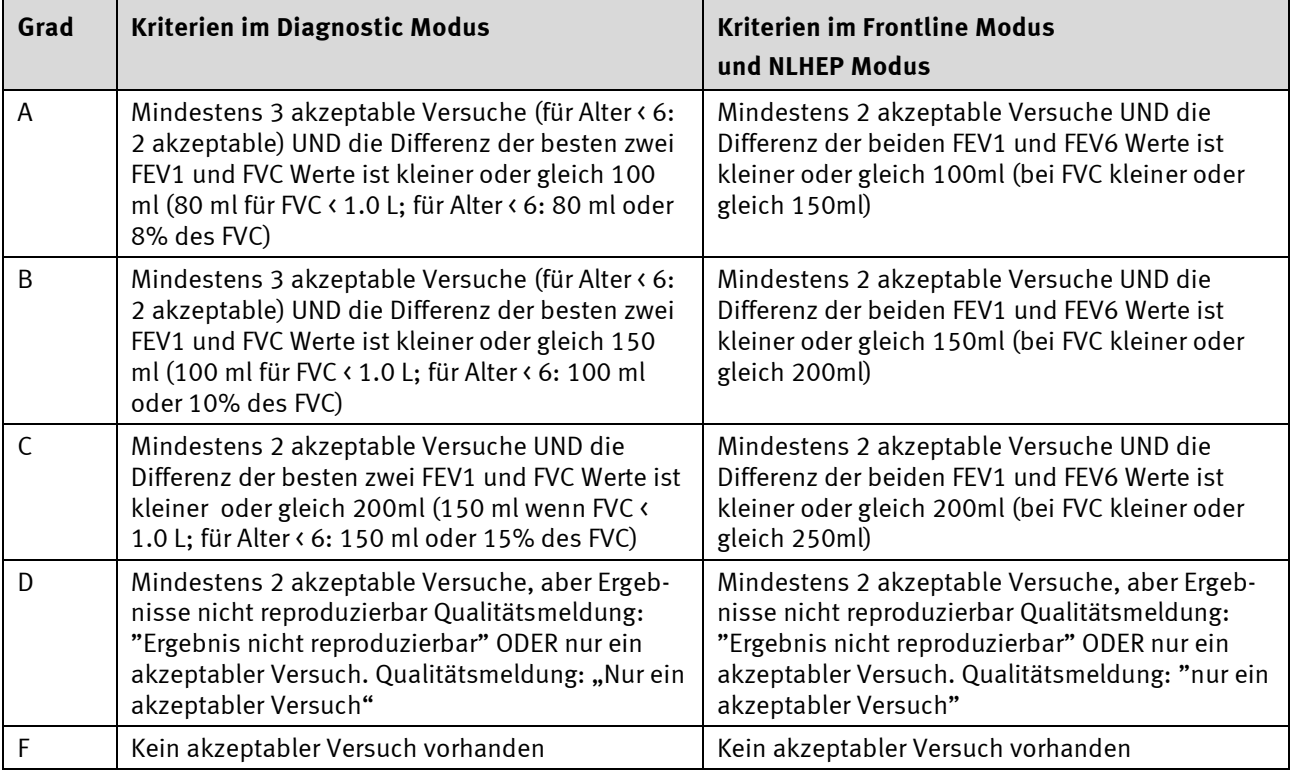

Wenn die Funktion "Qualitätsgrad" eingeschalten ist, ermittelt das Gerät automatisch, welcher Versuch akzeptabel ist. Für die Bewertung des besten Versuchs, für die Interpretation oder den Pre-/Post-Vergleich werden zuerst die akzeptablen Versuche berücksichtigt.

Im Diagnostic-Modus kann die Funktion "Qualitätsbeurteilung" auch ausgeschaltet werden (siehe dazu Kapitel 8 'Systemeinstellungen'). In diesem Fall kann ein Versuch vom Anwender als akzeptabel markiert werden. Wählen Sie dazu nach dem Versuch das Feld AKZEPT an. Der Versuch wird dann als akzeptabler Versuch bewertet und auch so verwendet.

#### **10.3 Auswahl des besten Tests**

In den Systemeinstellungen kann als Wertauswahl sowohl "Bester Versuch" als auch "Bester Wert" ausgewählt werden. Die beiden Einstellungen sind wie folgt definiert:

- **Bester Versuch:** EasyOne™ wählt den besten Versuch, denjenigen, welcher die größte Summe von FVC und FEV1 vorweist (wie von ATS und ERS vorgeschlagen).
- Bester Wert: Die "Bester"-Spalte zeigt den größten FVC (oder FEV6) und den größten FEV1 von allen gültigen Tests (außer alle Tests sind ungültig). Alle anderen Parameter werden vom besten Versuch genommen, definiert durch die größte Summe von FVC und FEV1).

# **11 Interpretation**

Die automatische Interpretation kann im Menü GERÄTEEINSTELLUNG (NLHEP oder GOLD/HARDIE, siehe Kapitel 8) gewählt oder ausgeschaltet werden).

#### **11.1 NLHEP Interpretation**

Das folgende Diagramm beschreibt die Kriterien, nach denen EasyOne™ die automatische Interpretation nach NLHEP durchführt (siehe Referenz [4]).

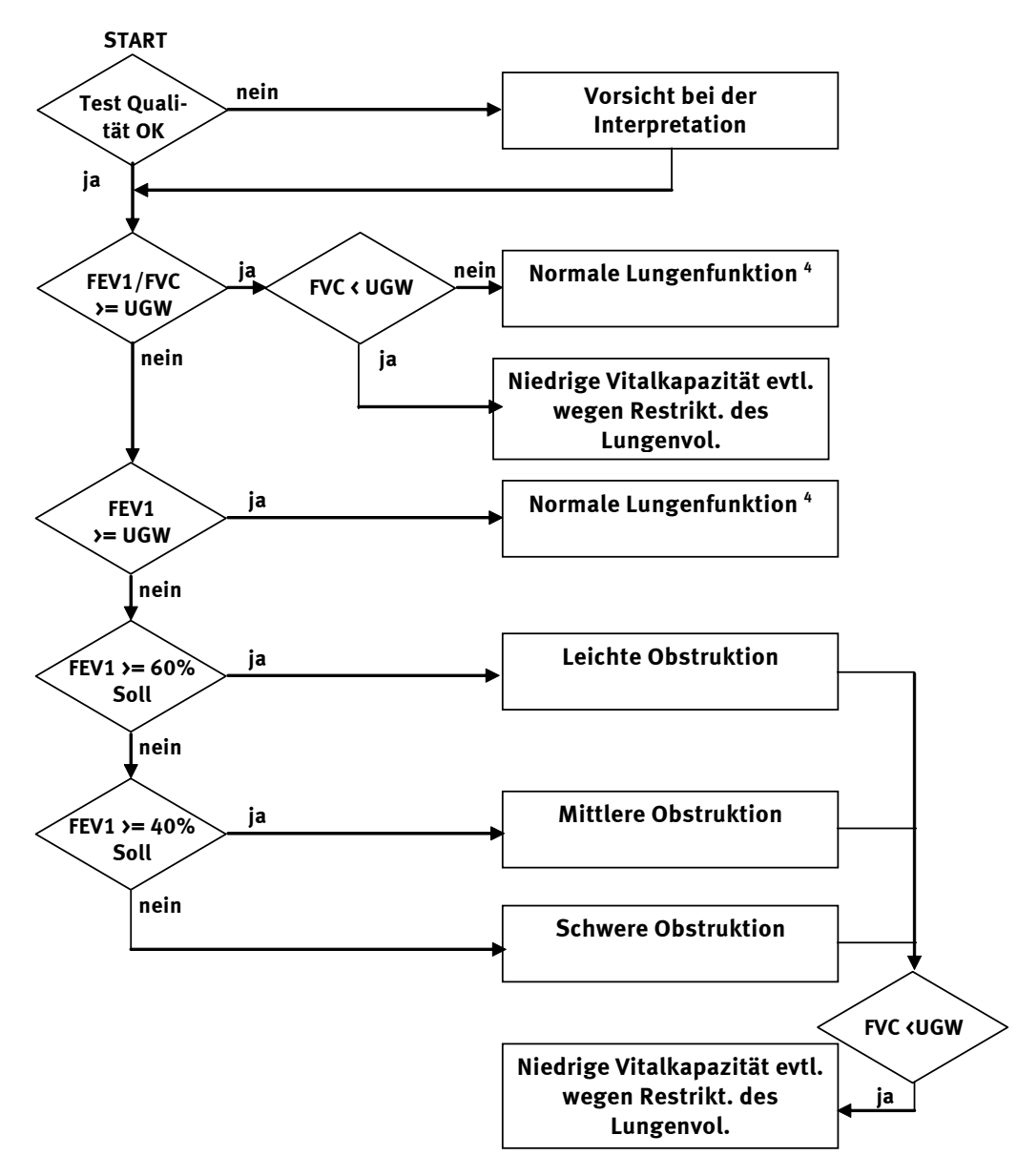

Anmerkungen: 1. UGW = Unterer Grenzwert

- 2. Wenn FEV6 und nicht FVC angewählt ist, wird FEV6 in der Interpretation statt FVC verwendet.
- 3. Wenn in der gewählten Sollwertpublikation keine unteren Grenzwerte (UGW)definiert sind, wird der UGW aus Sollwert – 1.645 x RSF (Residualstandardfehler) errechnet. Ist der RSF nicht definiert, wird als UGW für FEV1/FVC 90% des Sollwerts angenommen, als UGW für FEV1 80% des Sollwerts; als UGW für FVC 80% des Sollwerts.
- 4. Ist der Qualitätsgrad D und die Resultate sind innerhalb der Grenzwerte, erscheint die Interpretation "normale Lungenfunktion, ungenügende Testqualität, Daten für Vergleiche nicht geeignet".

#### **11.2 GOLD/HARDIE Interpretation**

Das folgende Diagramm beschreibt die Kriterien, nach denen EasyOne™ die automatische Interpretation nach GOLD/HARDIE durchführt (siehe Referenz [11] ,[12]).

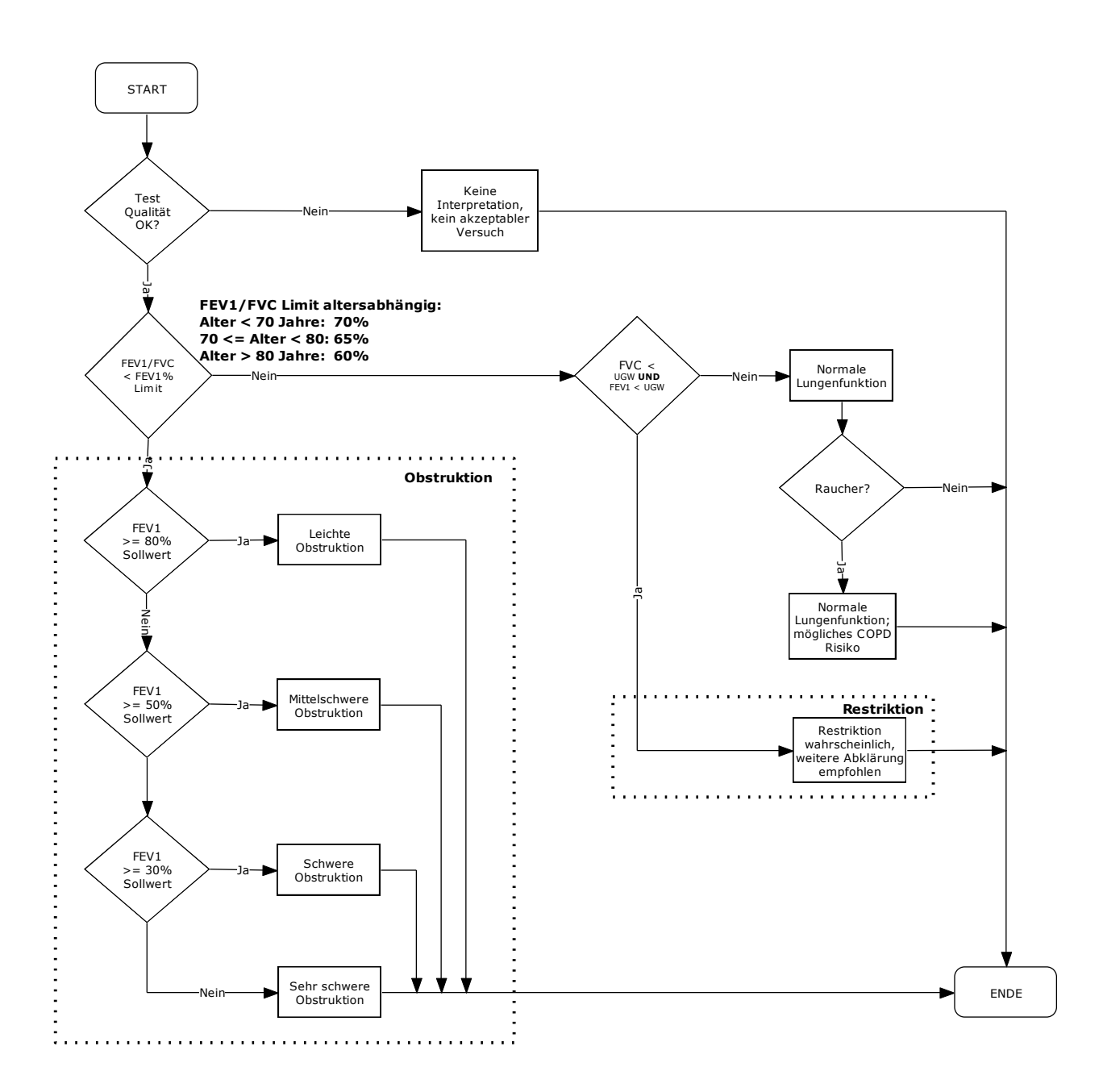

# **12 Sollwerte**

EasyOne™ bietet eine Reihe publizierter Sollwerttabellen für den Vergleich der Messergebnisse an. Zur Berechnung der Sollwerte ist es notwendig, Geschlecht, Alter und Grösse und in manchen Fällen die ethnische Gruppe und das Gewicht des Patienten einzugeben. Zur Auswahl der Sollwerte sehen Sie auch Kapitel 8.

Wenn in der gewählten Sollwertpublikation keine unteren Grenzwerte (UGW) definiert sind, wird der UGW aus Sollwert – 1.645 x RSF (Residualstandardfehler) errechnet. Ist der RSF nicht definiert, wird als UGW für relative Parameter, z.B. FEV1/FVC, 90% des Sollwerts angenommen, für alle anderen Parameter 80% des Sollwerts.

Wenn die Patientendaten ausserhalb des in der Publikation definierten Bereichs (Alter, Grösse) sind, verwendet EasyOne™ extrapolierte Werte. Im Protokoll wird explizit darauf hingewiesen, dass es sich bei den Sollwerten um extrapolierte Werte handelt und dass daher bei der Interpretation des Ergebnisses besondere Sorgfalt geboten ist.

#### **12.1 Sollwerte für Erwachsene**

- [1] Morris, James F., Koski, Arthur, Lavon Johnson, "Spirometric Standards for Healthy Non-Smoking Adults", *Am Rev Resp Dis,* Vol. 10-3, 1971. p.57-67
- [2] Morris, James F., Koski, Arthur, Breese, John, 'Normal Values and Evaluation of Forced Expiratory Flow', *Am Rev Resp Dis,* Vol. 111, 1975, p.755-761.
- [3] Cherniak, R.M. and Raber M.B. 'Normal Standards for Ventilatory Function using an Automated Wedge Spirometer', *Am Rev Resp Dis,* Vol. 106, 1972, p.38-46.
- [4] Knudson, Ronald J., Ronald Slatin, Michael Lebowitz, Benjamin Burrows, 'The Maximal Expiratory flow-Volume Curve', *Am Rev Resp Dis,* Vol. 113, 1976, p. 587-600.
- [5] Knudson, Ronald J., Michael Lebowitz, Holberg Catherine J., Benjamin Burrows, 'Changes in the Normal Maximal Expiratory Flow-Volume Curve with Aging', *Am Rev Resp Dis,* Vol. 127, 1983, p. 725-734
- [6] Crapo, Robert O., Gardner Reed M., Morris Alan H., 'Reference Spirometric Values Using Techniques and Equipment that Meets ATS Recommendations', *Am Rev Resp Dis,* Vol. 123, 1981, p. 659-674
- [7] Forche G., Harnoncourt K., Stadlober E.. 'Neue spirometrische Bezugswerte für Kinder, Jugendliche und Erwachsene', Öst. Ärzteztg. 43/15/16 (1988) 40
- [8] P.H. Quanjer. Lung Volumes and Forced Ventilatory Flows. Eur Respir J, Vol 6, Suppl 16, p.5-40, 1993
- [9] NHANES III: Hankinson, Odencrantz, Fedan, 'Spirometric Reference Values from a Sample of the General U.S. Population," *Am J Respir Crit Care Med*, Vol. 159, 1999, p 179-187.

#### **12.2 Sollwerte für Kinder**

- [1] Zapletal, T. Paul, M. Samanek. "Die Bedeutung heutiger Methoden der Lungenfunktionsdiagnostik zur Feststellung einer Obstruktion der Atemwege bei Kindern und Jugendlichen." Z. Erkrank. Atm.-Org., Volume 149, 343-371, 1977
- [2] Hsu KHK, Bartholomew PH, Thompson V, Hseih GSJ, "Ventilatory Functions of Normal Children and Young Adults – Mexican-American, White, Black. I. Spirometry", *J. Pediatrics* 1979, 95: p.14- 23
- [3] NHANES III: Hankinson, Odencrantz, Fedan, 'Spirometric Reference Values from a Sample of the General U.S. Population', *Am J Respir Crit Care Med*, Vol. 159, 1999, p 179-187.
- [4] Dockery, D.W. et al., Distribution of Forced Vital Capacity and Forced Expiratory Volume in One Second in Children 6 to 11 Years of Age, Am Rev Resp Dis, Vol. 128, p. 405-412, 1983
- [5] Polgar, Promadhat, Pulmonary Function Testing in Children: Techniques and Standards. W.B. Saunders Co., Philadelphia, 1971

#### **12.3 Ethnische Korrektur**

Einige Sollwertpublikationen berücksichtigen die Unterschiede zwischen ethnischen Gruppen. Die meisten Publikationen über Spirometrie beruhen allerdings auf Studien mit europäischen Probanden und haben daher für europäische Patienten die größte Aussagekraft. Bei der Eingabe der Patientendaten können Sie aus einer Liste mit ethnischen Gruppierungen wählen. In den Systemeinstellungen stehen für die Korrekturfaktoren nach ethnischen Gruppen vier Optionen zur Verfügung. Mit dieser Auswahl legen Sie fest, welcher Korrekturfaktor verwendet wird, wenn Sie bei den Patientendaten Afroamerikanisch, Lateinamerikanisch, Asiatisch oder Sonstiges wählen. Die Korrektur bezieht sich auf die Werte für Europäer.

Für diese Funktion gibt es eine Ausnahme. Liegen nämlich für die gewählte Sollwertgruppe bzw. ethnische Gruppe spezielle Werte vor, so werden diese Werte verwendet und nicht die mit dem Korrekturfaktor berechneten. Wie Sie die Korrektur für ethnische Gruppierung wählen, lesen Sie in Abschnitt 8.

Die Publikation der American Thoracic Society "Lung Function Testing: Selection of Reference Values and Interpretative Strategies" [8] bietet zum Thema ethnische Korrektur wichtige Informationen. Nach dieser Publikation sollten für die Untersuchungen an Afroamerikanern 88% der jeweiligen Werte für Europäer verwendet werden. Auch für Korrekturwerte für andere ethnische Gruppen finden Sie in dieser Publikation allgemeine Hinweise.

# **13 Hygiene und Wartung des Gerätes**

EasyOne™ wurde so konstruiert, dass der Wartungsaufwand bei korrekter Anwendung nur sehr gering ist.

Mit dem spirette™ Atemrohr ist keine Reinigung des Geräts notwendig. Statt das Gerät zu reinigen tauschen Sie einfach das Atemrohr aus. Um absolute Hygiene zu gewährleisten, empfehlen wir den einmaligen Gebrauch der spirette™.

**Vorsicht:** Tauschen Sie bei Verdacht auf Infektionsgefahr unbedingt die spirette™aus. Nur so kann eine Übertragung von Krankheiten mit Sicherheit ausgeschlossen werden.

Verwenden Sie zur Reinigung des Spirometergehäuses und der Basiseinheit ein feuchtes Tuch. Für eine besonders gründliche Reinigung verwenden Sie ein weiches Tuch mit Alkohol (z.B.:Isopropylalkohol).

**Vorsicht:** Vermeiden Sie bei der Reinigung des Spirometers das Eindringen von Flüssigkeit in die Spirettenhalterung oder in das Innere des Gerätes.

Zum Wechseln der Batterie gehen Sie bitte folgendermassen vor: Öffnen Sie den Batteriedeckel auf der Rückseite des Gerätes. Entfernen Sie die leeren Batterien. Setzen Sie zwei neue Alkalibatterien (Typ AA, 1.5 V) in das Batteriefach ein und schliessen Sie den Batteriedeckel wieder.

Eine Sicherheitstechnische Kontrolle nach der Medizin-Produkte-Betreiberverordnung §6 muss bei diesem Gerät nicht durchgeführt werden.

Wenden Sie sich bei Mängeln oder Fehlfunktionen des Gerätes an Ihren EasyOne-Händler oder rufen Sie bei der ndd Servicenummer unter +41 (44) 445 29 70 an.

Wenn Sie die einwandfreie Funktion Ihres Gerätes überprüfen wollen, gehen Sie wie folgt vor:

- 1. Überprüfen Sie die Kalibration. Lesen Sie dazu Kapitel 14.
- 2. Führen Sie an sich selbst einen Spirometrietest durch.
- 3. Stellen Sie sicher, dass die Ergebnisse plausibel sind und dass Sie das Protokoll wie gewünscht ausdrucken können.

Melden Sie Ihrem EasyOne-Händler, wenn Sie bei einem dieser Punkte Probleme haben.

# **14 Kalibration überprüfen**

Die Kalibration des Geräts kann mit einer Pumpe in einem eigenen Kalibrationstestprogramm überprüft werden. Die American Thoracic Society (ATS) empfiehlt eine regelmässige Kalibration des Spirometers. Die Ultraschall Technologie macht eine Kalibration des EasyOne™ auch bei häufiger Verwendung nicht notwendig. Um den Empfehlungen zu genügen ist es allerdings dennoch möglich, die Kalibration zu überprüfen.

Zur Durchführung einer Kalibrationsüberprüfung benötigen Sie neben dem Spirometer und einer spirette™ auch den optionalen ndd-Kalibrationsdapter und eine optionale Kalibrationspumpe (Bestellnummer 2030-2). Vergewissern Sie sich, dass in der Geräteeinstellung (siehe auch Kapitel 8) das korrekte Pumpenvolumen angegeben ist. Gehen Sie nun wie folgt vor:

- Wählen Sie im Menü den Punkt KALIBRATION TESTEN an.
- Schliessen Sie das Spirometer wie unten abgebildet mit dem Kalibrationsadapter an die Pumpe an. Stellen Sie sicher, dass der Kolben ganz innen am Anschlag ist.

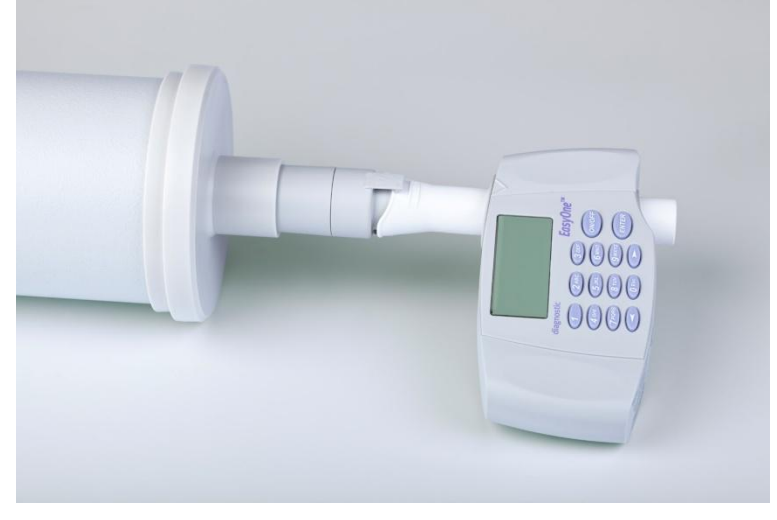

- Drücken Sie nun (ENTER)
- Warten Sie ab, bis der Nullpunkt gesetzt ist und ein akustisches Signal ertönt.
- Führen Sie nun einen inspiratorischen und dann exspiratorischen Pumpenschlag in mittlerer Geschwindigkeit aus.
- Nach Durchführung des Manövers erscheint auf dem Display oben der Hinweis "Genauigkeit bestätigt" und darunter die prozentuale Abweichung sowie die durchschnittliche Strömungsgeschwindigkeit des Pumpenhubs.
- Sie können den Versuch wiederholen, drucken oder das Programm beenden. Der Kalibrationstest bleibt gespeichert und kann auch später angesehen oder gedruckt werden.

Wenn Sie die ±3% Genauigkeit nicht erreichen sollten, beachten Sie die Hinweise in Kapitel 15 zur Fehlerbehebung. Sollten Sie auch mit diesen Hinweisen den Fehler nicht beheben können, wenden Sie sich an Ihren EasyOne Händler.

**Bitte beachten:** Das Gerät kann nur von ndd-Mitarbeitern kalibriert werden. Gerät nicht öffnen.

Wenn Sie Probleme bei der Bedienung Ihres Spirometers haben bietet Ihnen die folgende Tabelle einige Tipps zur einfachen Fehlerbehebung an.

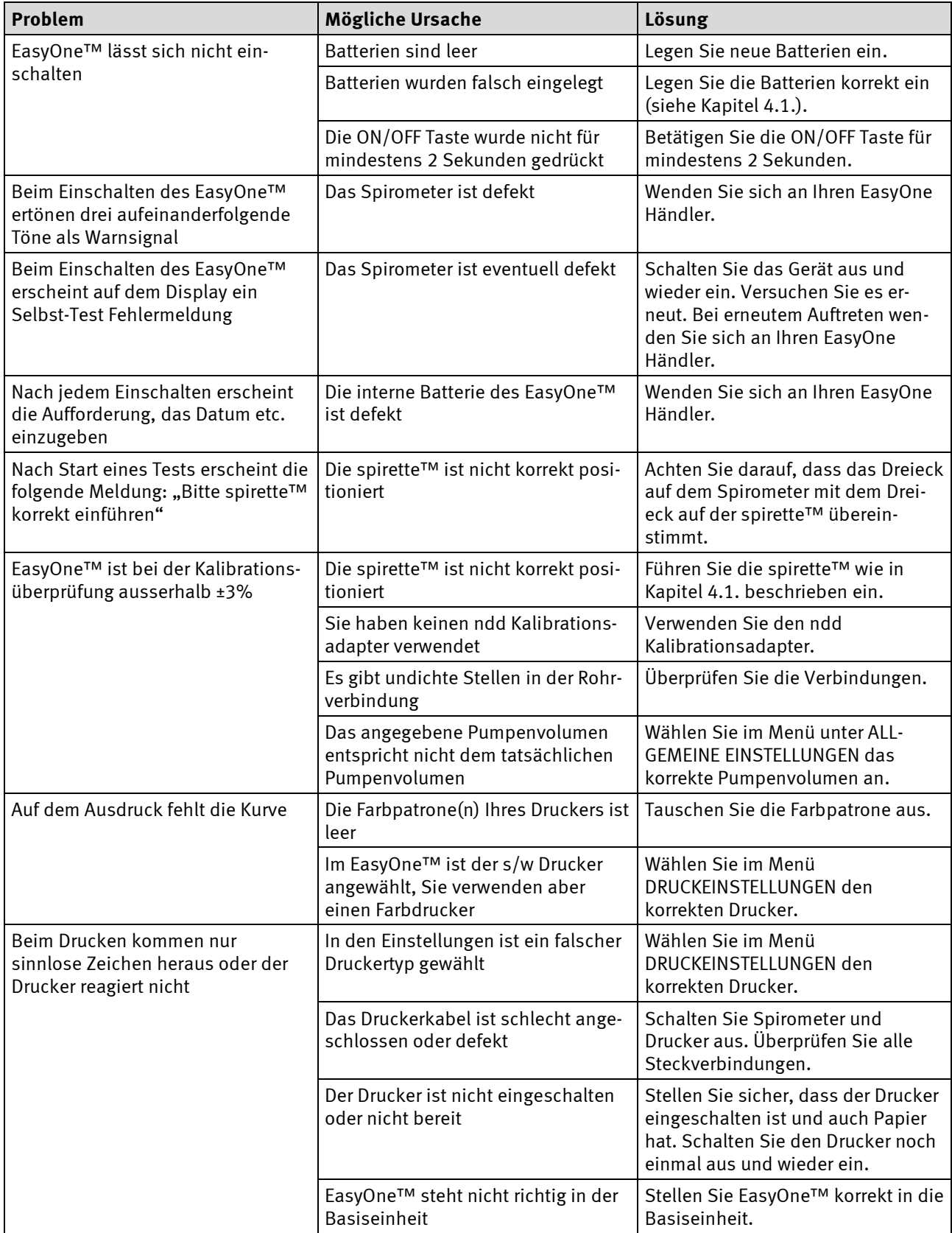

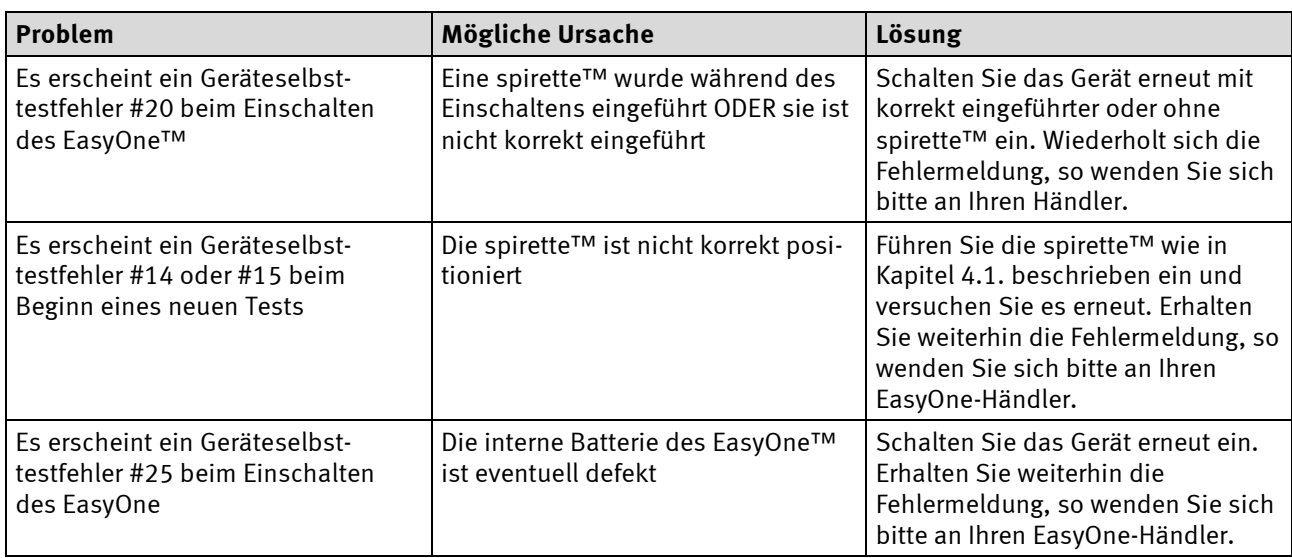

# **16 Literatur**

- [1] American Thoracic Society. Standardization of Spirometry: 1994 Update, Nov. 11,1994. Am J Resp Crit Care Med 1995; 152:1107-1136.
- [2] Occupational Health and Safety Administration (OSHA), Pulmonary Function Standards for Cotton Dust, 29 CFR: 1910.1043 Appendix D.
- [3] Social Security Administration Disability (SSD) Guidelines, CFR404: Appendix 1 to Subpart P.
- [4] Ferguson GT, Enright PL, Buist AS, et al. Office spirometry for lung health assessment in adults: a consensus statement from the National Lung Health Education Program. Chest 2000; 117:1146- 1161.
- [5] ATS Pulmonary Function Laboratory Management and Procedure Manual, American Thoracic Society, New York, NY 10019
- [6] Enright PL, Hyatt RE. Office Spirometry. Lea & Febiger, Philadelphia, 1987.
- [7] Hyatt, RE, Scanlon PD, Nakamura M. Interpretation of Pulmonary Function Tests A Practical Guide. Lippincott – Raven, Philadelphia, 1997.
- [8] American Thoracic Society. Lung Function Testing: Selection of Reference Values and Interpretative Strategies, Am Rev Respir Dis 1991; 144:1202-1218.
- [9] Morris JF, Temple W. Short Report: Spirometric "Lung Age" Estimation for Motivating Smoking Cessation, Preventive Medicine 14. 655-662 (1985)
- [10] Polgar, Promadhat, Pulmonary Function Testing in Children: Techniques and Standards. W.B. Saunders Co., Philadelphia, 1971
- [11] Global Strategy for the Diagnosis, Management and Prevention of Chronic Obstructive Pulmonary Disease, Executive Summary, Updated 2003 (GOLD)
- [12] Hardie et. al., "Risk of over-diagnosis of COPD in asymptomatic elderly never-smokers" Eur Respir J2002;20: 1117-1122

# **17 Elektromagnetische Verträglichkeit (EMV)**

Änderungen am EasyOne-System, die nicht ausdrücklich von ndd genehmigt wurden, können zu EMV-Problemen mit diesem oder mit anderen Geräten führen. Das EasyOne-System ist so konstruiert, dass es die einschlägigen EMV-Bestimmungen erfüllt. Die Übereinstimmung mit diesen Anforderungen wurde überprüft. Bei Aufstellung und Inbetriebnahme des Systems sind die folgenden EMV-Hinweise zu beachten.

#### **WARNUNG**

Es kann zu unerwartetem oder unerwünschtem Verhalten des Gerätes oder Systems kommen, wenn in der Nähe tragbare Telefone oder andere Geräte betrieben werden, die mit Funkfrequenzen arbeiten.

#### **WARNUNG**

Stellen Sie das Gerät oder System zum Betrieb nicht neben oder auf andere Geräte. Wenn eine solche Anordnung von Geräten erforderlich ist, muss die einwandfreie Funktion des Gerätes oder Systems in dem jeweiligen Fall überprüft werden.

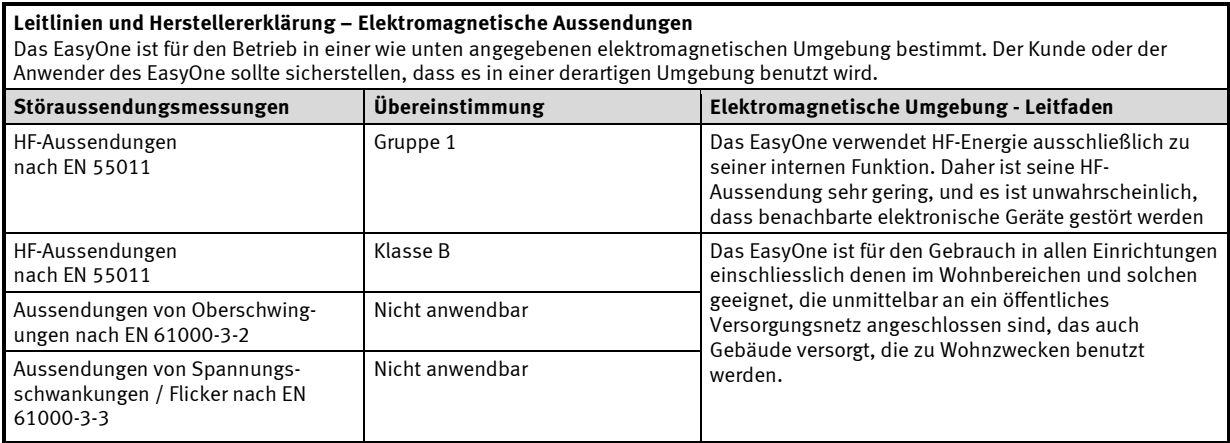

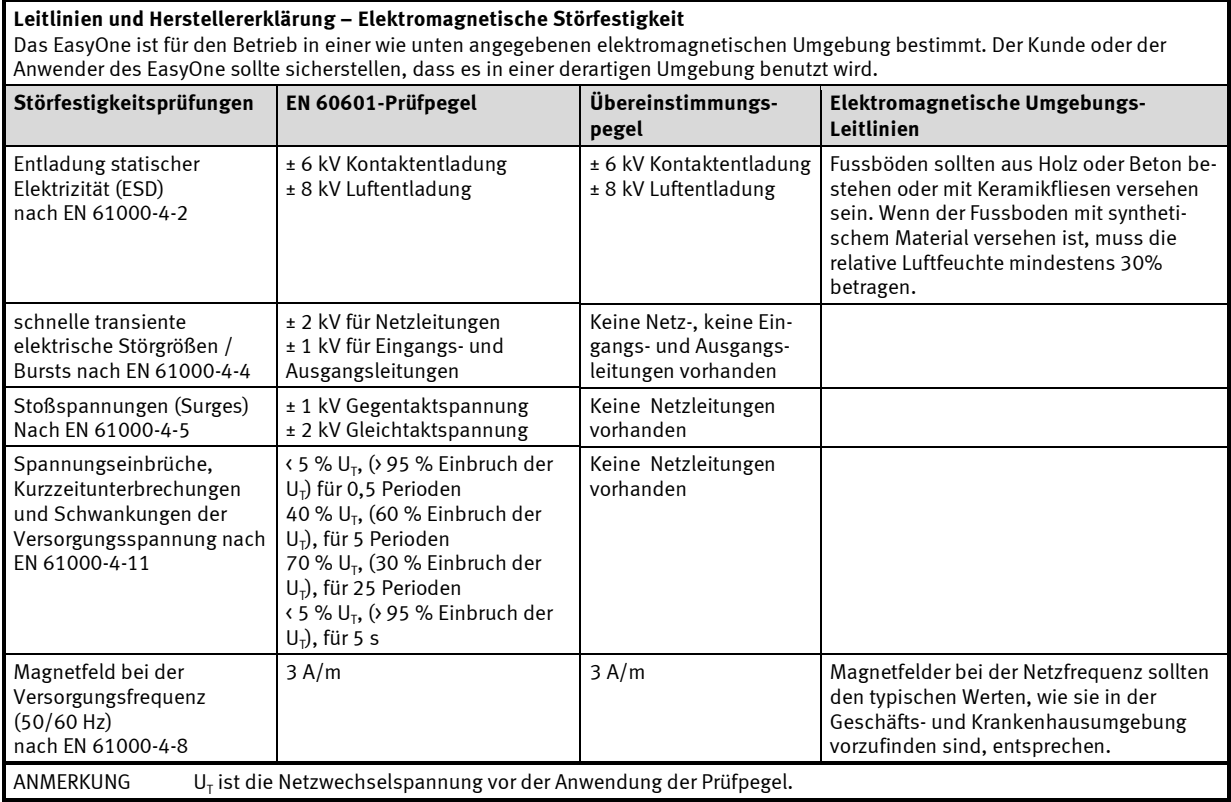

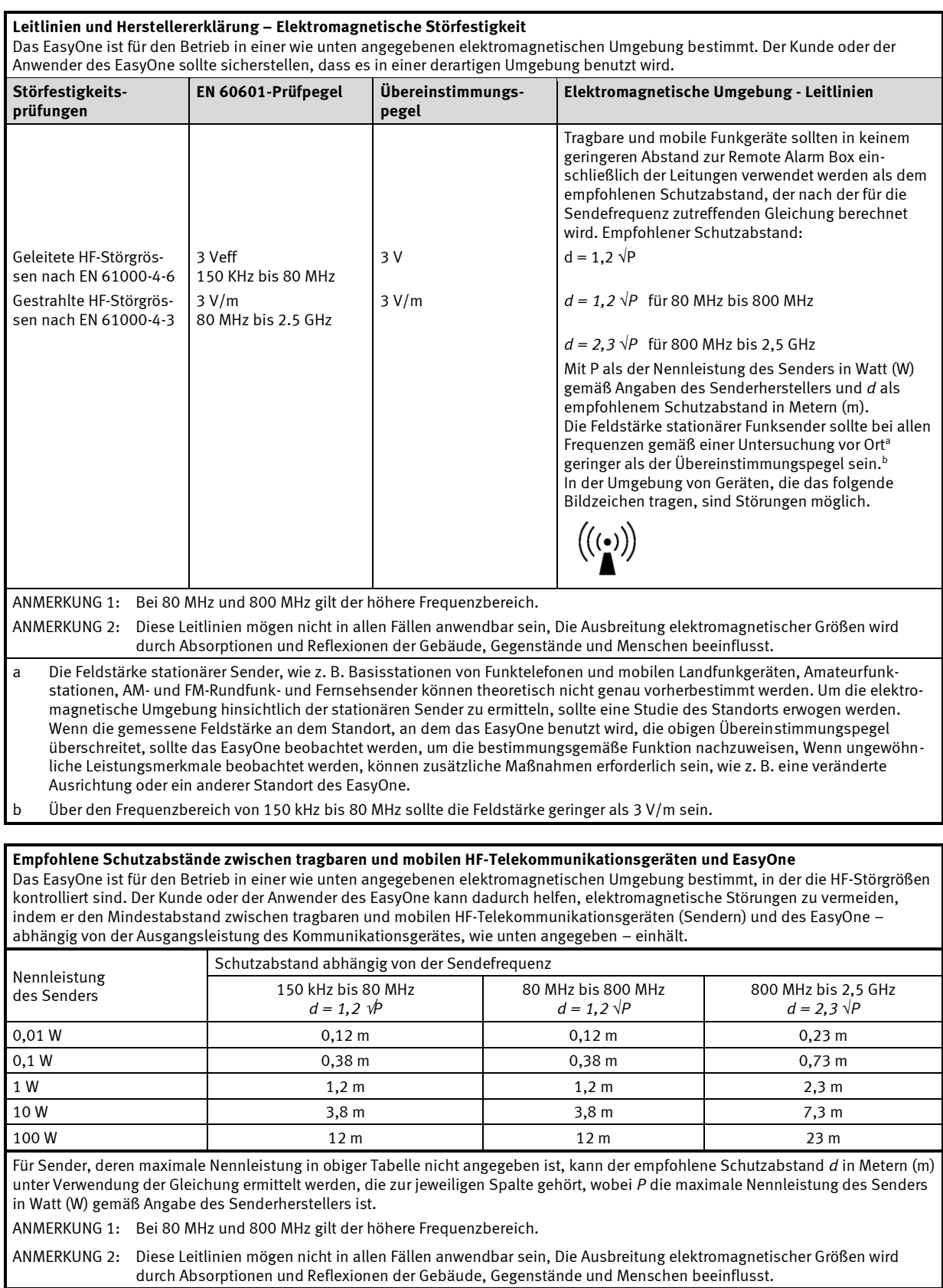

#### **Freigegebene Leitungen und Zubehörteile**

Für das EasyOne ist kein EMV relevantes Zubehör lieferbar.

ndd Medizintechnik AG Technoparkstrasse 1, CH-8005 Zürich, Switzerland Tel +41 (44) 445 25 30, Fax +41 (44) 445 25 31, E-Mail info@ndd.ch

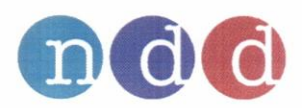

**EC Declaration of Conformity** 

ndd Medizintechnik AG Manufacturer: Address: Technoparkstrasse 1 CH-8005 Zürich, Switzerland

declares under its sole responsibility, that the product

Product designation: Spirometers and Accessories

Product name: EasyOne™ and Accessories

EasyOne has been classified as Class IIa and is in conformity with the essential requirements and provisions of Council Directive 93/42/EEC.

Accessories for EasyOne™ have been classified as Class I and meet all of the provisions of the Directive 93/42/EEC,

is in conformity with the following standards transposing harmonized standards:

EN 1041:1998 EN ISO 14971:2000 and A1:2003 EN 60601-1: 1990 and A1: 1993 and A2: 1995 EN 60601-1-1: 2001 EN 60601-1-2: 2001 EN 60601-1-4: 1996 and A1: 1999

is subject to the procedure set out in ISO 9001:2000, ISO 13485:2003, and in Annex 2 of Directive 93/42/EEC under the supervision of Notified Body Number 0120, SGS United Kingdom Ltd Systems & Services Certification 202B Worle Parkway, Weston-super-Mare, BS22 6WA UK

Zurich, February, 11<sup>th</sup>, 2009

EasyOne-Conformity-V18.doc

E. Kleinhappl Q-Management